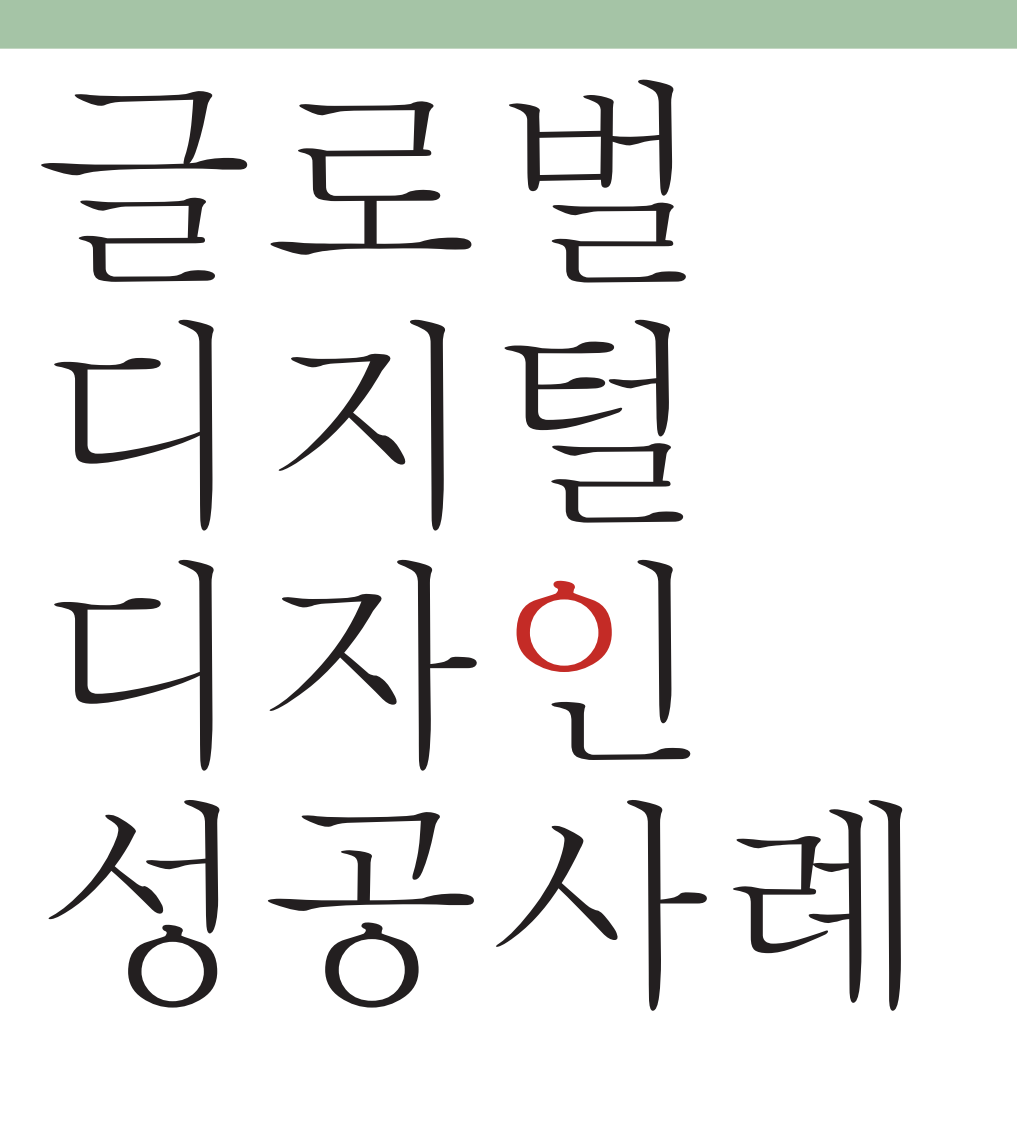

Vol.07 태주 조명연구소 - 조도측정 프로그램을 활용한 조명 디자인 개발 성공사례

Kicp ชัสนาชายพระย U2INTERACTIVE

# Contents

 $\overline{Vol.07}$  태주 조명연구소 - 조도측정 프로그램을 활용한 조명 디자인 개발 성공사례

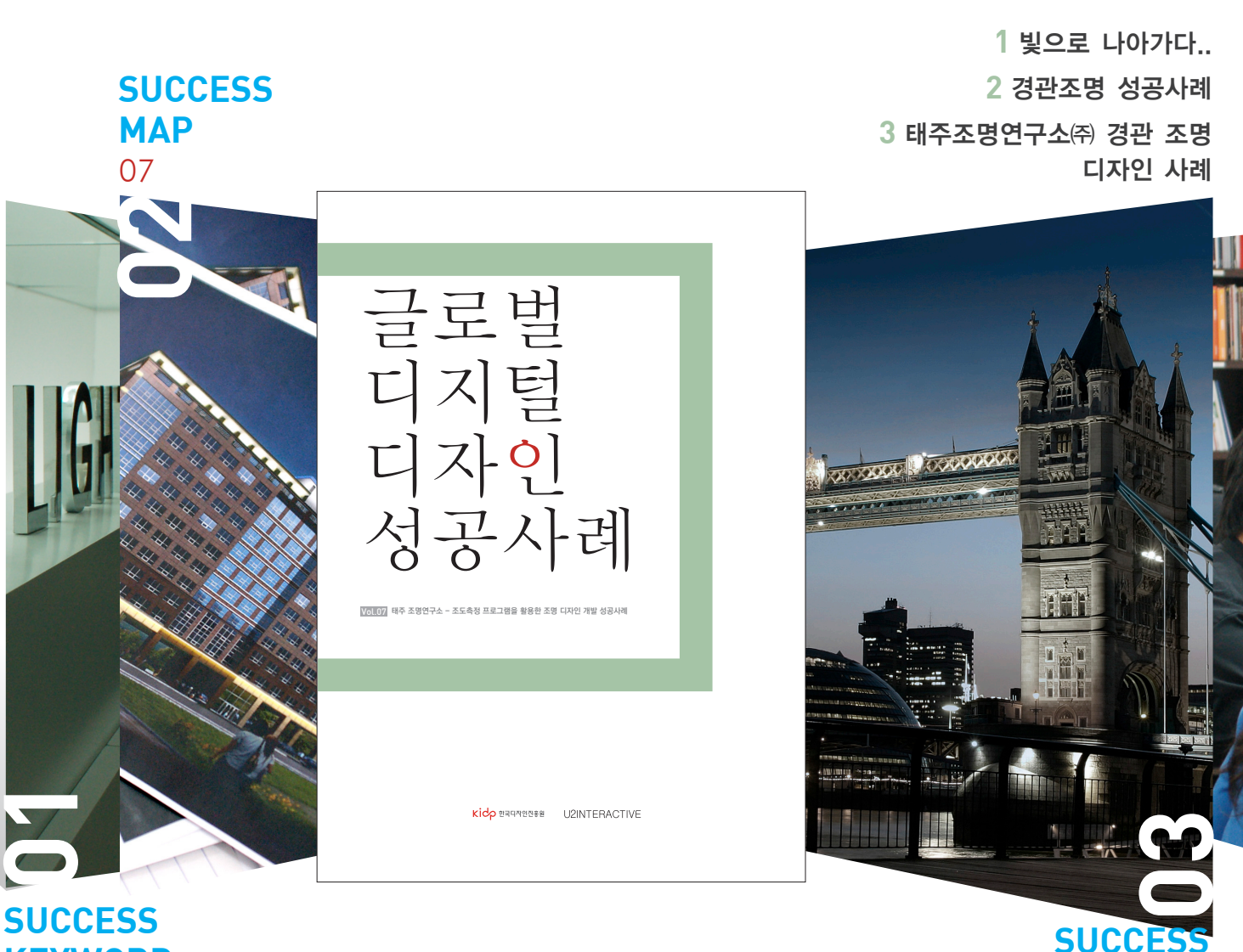

**KEYWORD**  $04$  08 외유내강

**ISSUE** 

# 22 **MESSAGES FROM** LEADERS 05

태주조명연구소㈜ 최두영 팀장

RELUX

IP THE REAL PROPERTY

27

25

1

**SUCCESS** 

전문적인 디자인

분석적인 디자인 최상의 디자인

사람을 위한 디자인

**SUGGESTIONS** 

# **SUCCESS** PROJECT **NAVIGATION**

14

04

3 태주조명연구소㈜의 기업개요

 2 태주조명연구소의 공모전 - 태주조명디자인 대전

 1 태주조명연구소의 경관조명 디자인 프로세스

# 01. SUCCESS KEYWORDS

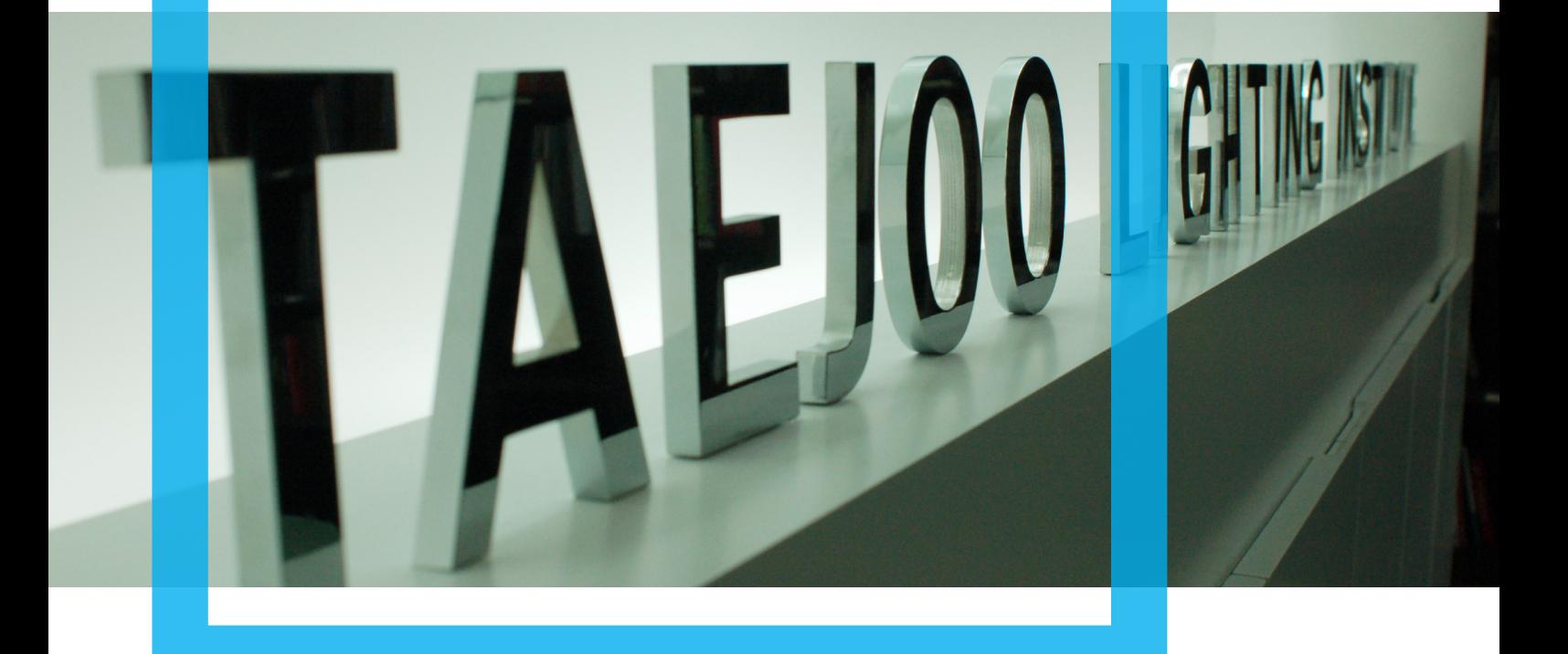

# 외유내강 (外柔內剛)

이번 사례는 <외유내강(外柔內剛) >기업의 대표주자 중 하나인 태주조명연구소㈜에 대한 조사보고서이다. 조 명이란 것은 다른 것을 위해 주변을 비추어주고 밝혀주는 촛불과 같은 희생적인 의미가 강하다. 자신이 너무 드러나면, 인간의 시각과 밀접한 관련이 있기 때문에 더욱 조심스러운 부분이다. 인간의 삶에 있어서 조명은 떼어놓고 생각할 수 없을 정도로 우리의 삶에 있어서 중요한 부분을 차지하고 있고 인간이 생활하는 하루 중 조명에 의지하는 시간이 거의 절반에 가깝다고 해도 과언이 아니다. 가끔은 우리주변에서 너무나 쉽게 조명 을 접하고 혜택을 누리며 살고 있기에 조명의 존재나 중요성을 잊고 살아갈 때도 있다.

태주조명연구소㈜는 대외적으로는 잘 알려져 있는 기업은 아니지만, 기업 내적으로는 제품개발측면, 인력구 성측면 등 충실한 구조를 가지고 있다.

이렇듯 외적으로는 드러내지 않으면서, 내적으로 기반을 다지고 있는 태주조명연구소는 중국 《당서(唐書) 》의 〈노탄전(盧坦傳)〉에 나오는 이야기에서 유래한 말인 '외유내강'에 비유할 만하다. 본 연구 사례에 서는 태주조명연구소에서 조명 개발에 활용하고 있는 조도 검증 프로그램을 통한 디지털 디자인 성공사례 를 알아보고자 한다.

 태주조명연구소㈜는 태주공업㈜의 기업부설연구소로 1998년 4월 6일 설립되어 약 5년간 조명개발과 디자인에 주력하였으며, 2003년 3월 10일 태주조명연구소㈜로 독립 분사되어 새로운 모습으로 다시 태어났다.

태주조명연구소㈜는 조명에 관한 모든 것을 포용하는 것을 목표로 한다. 조명기구의 new style design과 새로 운 방식의 제안, 보다 안락하고 편안한 실내공간을 위한 조명설계와 사용용도, interior concept 을 충분히 배려 하여 match 하는 조명배치, 도시의 야경을 아름답게 하는 건축외관 조명설계와 환경조명설계 등 조명이 필요한 모든 분야에서 활동하고 있다.

20여 년간 조명산업의 주축이 되어 온 태주공업㈜ 만의 know-how 와 전문 디자이너들의 신선하고 감도높은 아 이디어와 표현력이 변화에 적응하고 앞서 나설 수 있는 진취적인 mind 와 어울어져 국내 조명업계의 trend 를 선 도하고 한층 upgrade 된 모습으로 변모할 수 있는 기틀을 마련하고 있다.

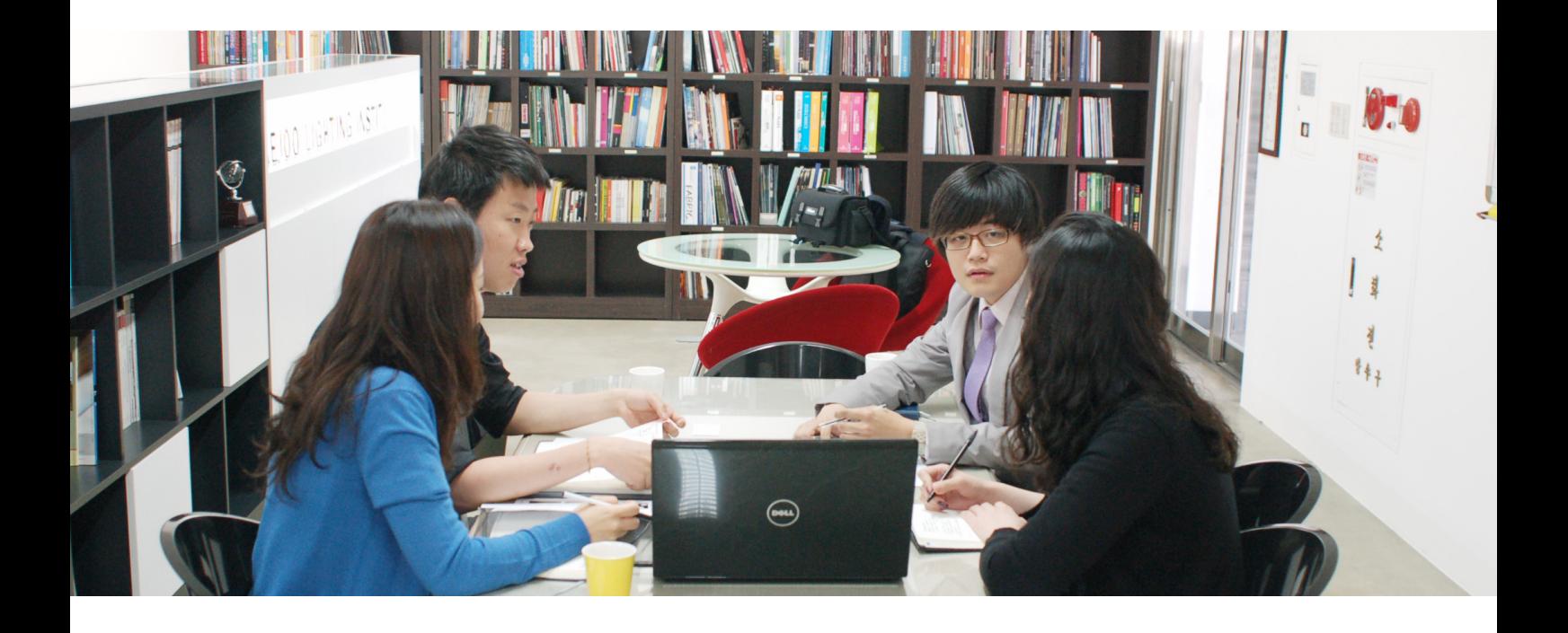

이러한 기틀을 마련하기 위해 좀 더 효율적인 업무와 정확한 분석 등을 위한 디지털 프로세스를 구축하고자 2000 년 중반 무렵 조도분석에 관한 프로그램을 도입하였고, 이러한 디지털 프로세스화를 통해 조명의 다양한 특성을 여러 방면에 적합하게 제안할 수 있게 되었다.

특히 경관조명에 있어서 조명의 역할은 건축물을 돋보이게 하면서도 시각적으로도 아름다움을 잃지 말아야 하 며, 에너지면에서도 효율적이여야 하는 여러 측면에서의 고려가 필요한 분야이다. 이러한 분야에서 두각을 보이 는 태주조명연구소㈜는 디지털 프로세스를 통해 훨씬 더 나은, 효과적인 디자인에 접근할 수 있었음을 보여주고 있다.

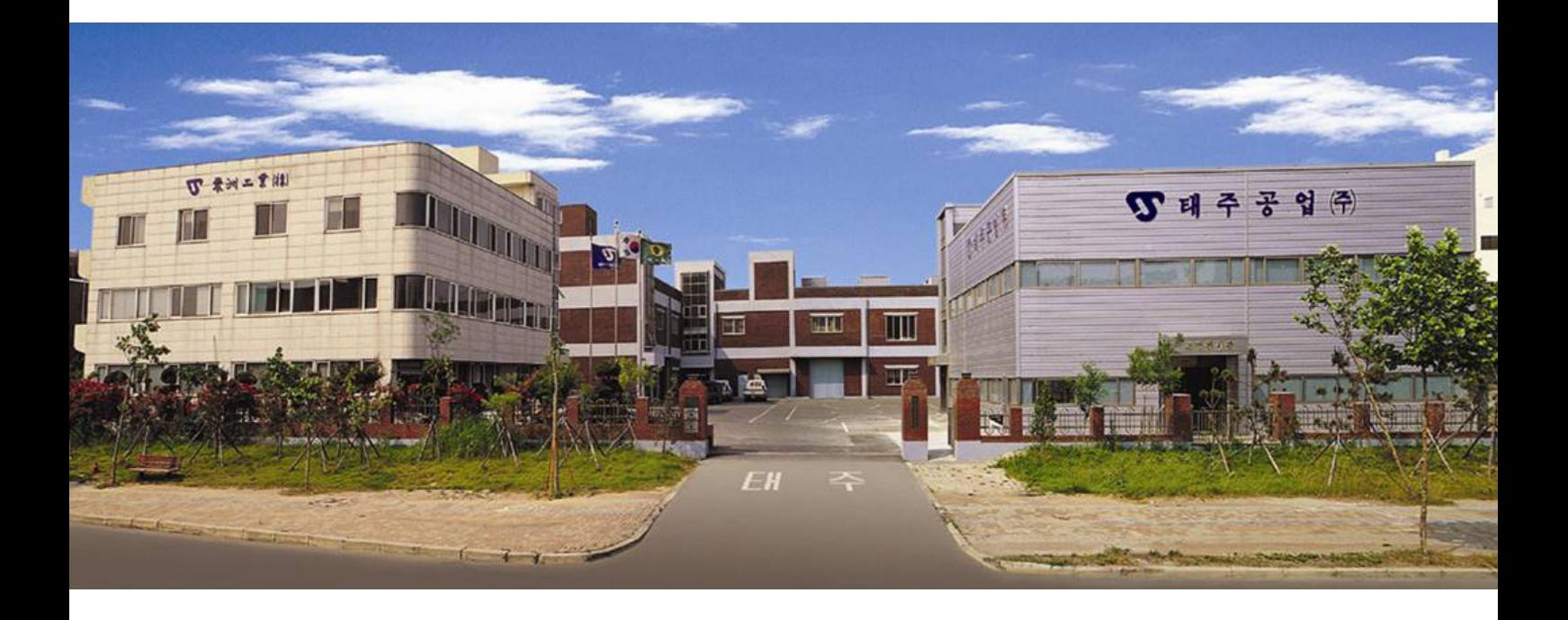

# 빛을 통해 공간에 디자인의 마침표를 찍다

 태주조명연구소㈜는 태주공업㈜의 기업부설연구소로 1998년 4월 6일 설립되어 약 5년간 조명개발과 디자인에 주력하였으며, 2003년 3월 10일 태주조명연구소㈜로 독립 분사되어 새로운 모습으로 다시 태어났다. 태주조명연 구소㈜는 조명에 관한 모든 것을 포용하는 것을 목표로 한다. 조명기구의 new style design과 새로운 방식의 제 안, 보다 안락하고 편안한 실내공간을 위한 조명설계와 사용용도, interior concept 을 충분히 배려하여 match 하 는 조명배치, 도시의 야경을 아름답게 하는 건축외관 조명설계와 환경조명설계 등 조명이 필요한 모든 분야에서 활동하고 있다. 20여 년간 조명산업의 주축이 되어 온 태주공업㈜ 만의 know-how 와 전문 디자이너들의 신선하 고 감도높은 아이디어와 표현력이 변화에 적응하고 앞서 나설 수 있는 진취적인 mind 와 어울어져 국내 조명업 계의 trend 를 선도하고 한층 upgrade 된 모습으로 변모할 수 있는 기틀을 마련하고 있다. 이러한 기틀을 마련하 기 위해 좀 더 효율적인 업무와 정확한 분석 등을 위한 디지털 프로세스를 구축하고자 2000년 중반 무렵 조도분 석에 관한 프로그램을 도입하였고, 이러한 디지털 프로세스화를 통해 조명의 다양한 특성을 여러 방면에 적합하 게 제안할 수 있게 되었다. 특히 경관조명에 있어서 조명의 역할은 건축물을 돋보이게 하면서도 시각적으로도 아 름다움을 잃지 말아야 하며, 에너지면에서도 효율적이여야 하는 여러 측면에서의 고려가 필요한 분야이다. 이러 한 분야에서 두각을 보이는 태주조명연구소㈜는 디지털 프로세스를 통해 훨씬 더 나은, 효과적인 디자인에 접근 할 수 있었음을 보여주고 있다.

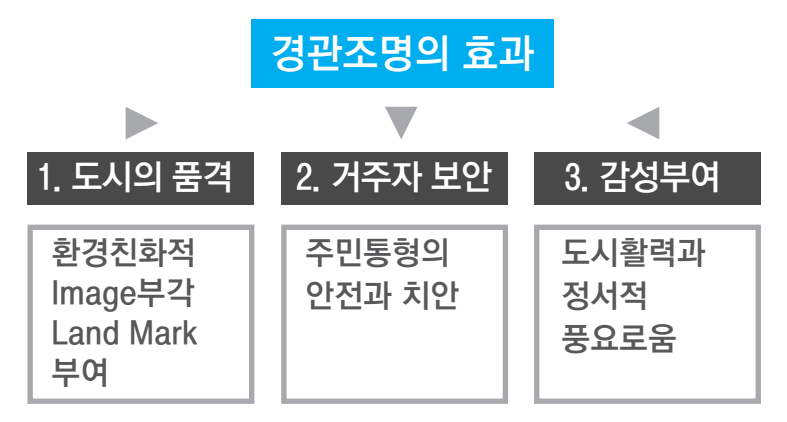

# **02. SUCCESSMAP**

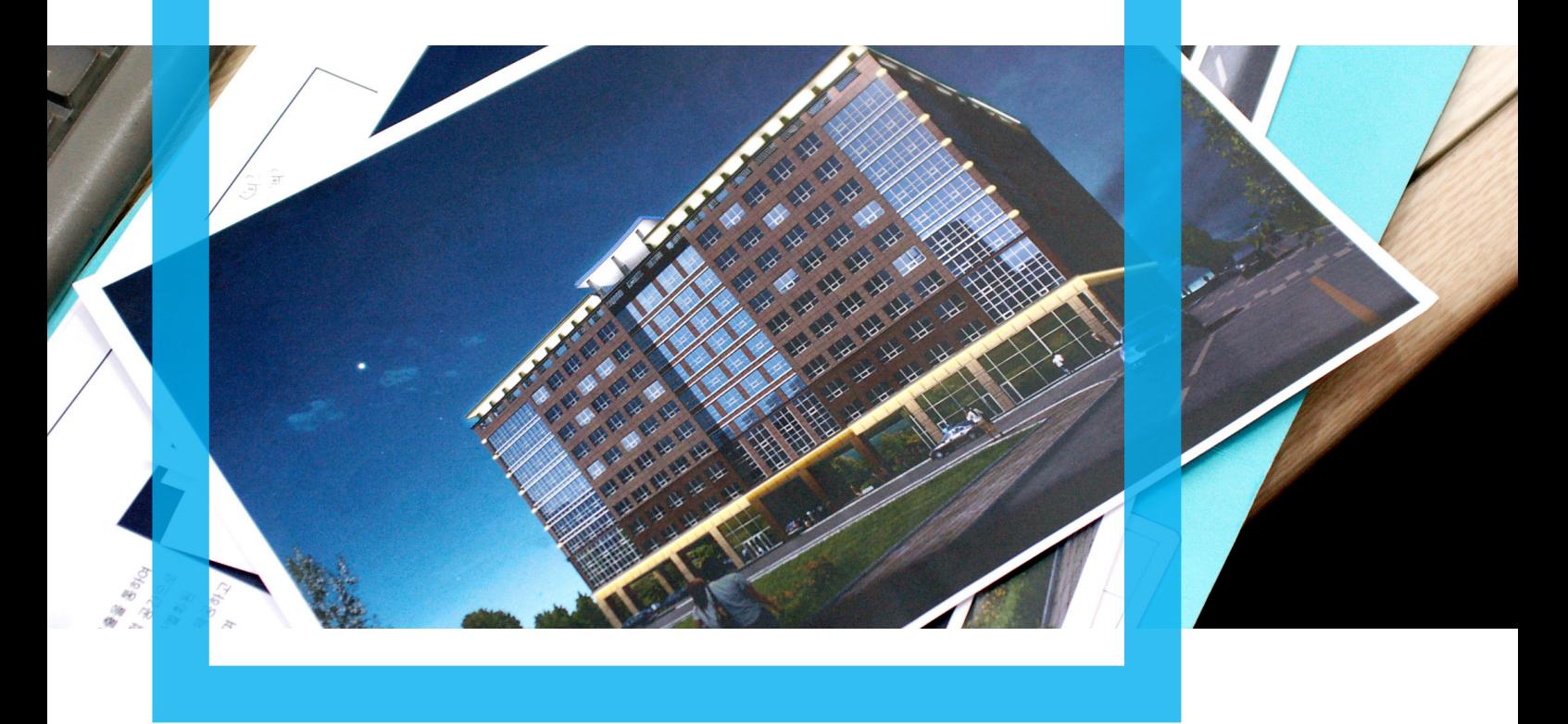

기존에는 빛을 디자인 할 때에 감각적으로 빛을 사용하는

단계였다면, 이제는 수치화된 정량적 데이터로 환경에 따라 표현되는 빛을 정확히 측정하여 디자인한다. 일반적인 조명 디자인의 프로세스는 자료수집, 컨셉 설정, 등기구 설정, 1차 평가, 조감도 제작, 최종발표의 단계 를 거친다. 태주조명연구소에서는 조감도 제작 단계의 2D 스케치 도면작업이후 CG를 통한 3D 모델링을 진행하고 타업체와 차별화 되는 조도 계산 및 측정 장비를 활용하여 조명 제품에 대한 검증 단계를 거친다.

# 자료수집 -------------- 국내외 경쟁제품트렌드조사 디지털디자인프로세스

 $\overline{\mathfrak{i}}$ - 디자인분석

- 컨셉 건축적 연출적 기능적
- 등기구설정 ------------- 이미지 마케팅
- 1차평가 ------------- 건축 전기 클라이언트

조감도제각 ---------------2D스케치, 도면 **i--3D 모델링CG** 

조도계산 및 측정

최종발표

# 03. SUCCESSISSUE

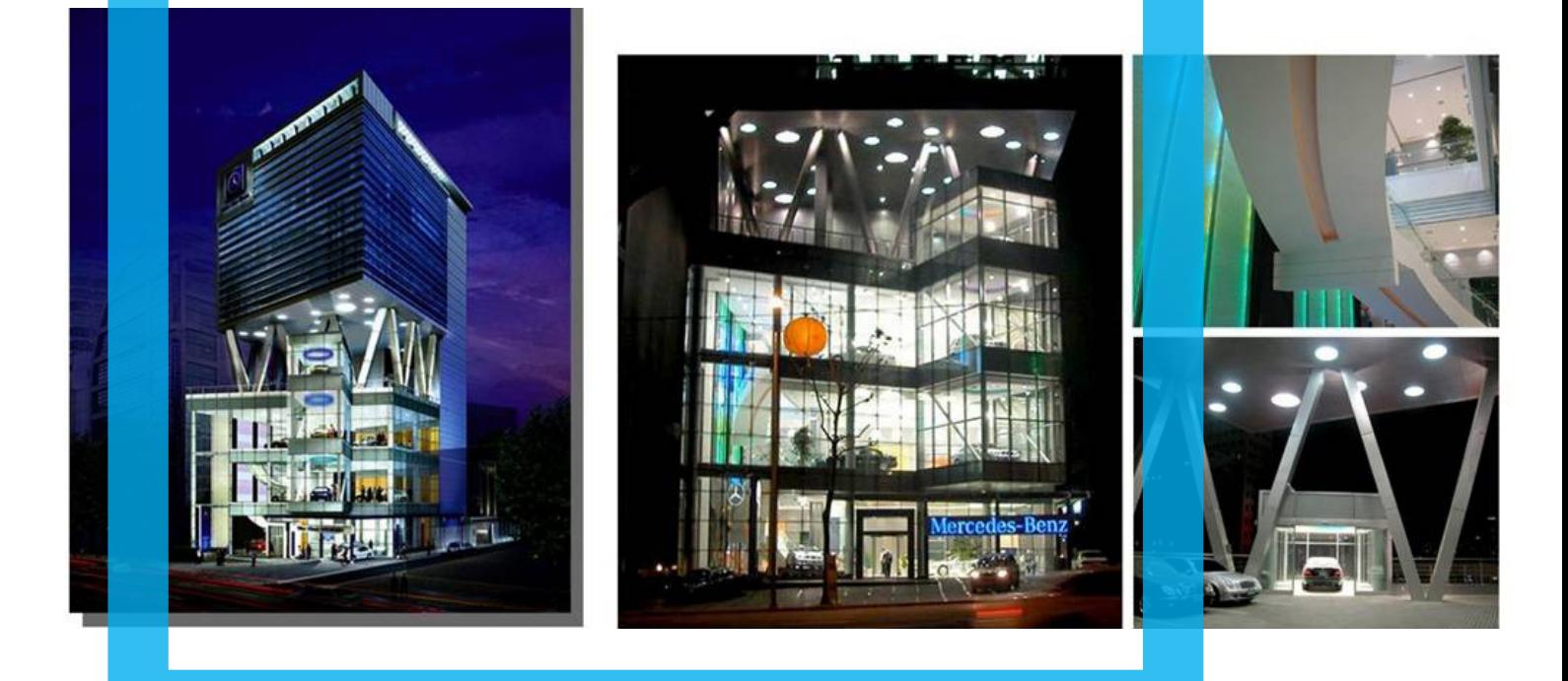

# 1. 빛으로 나아가다..

### 태주조명연구소 강남 벤츠 전시장 불 밝혀 메르세데스-벤츠만의 품격 있는 컬러와 스타일 조명으로 연출

 태주조명연구소㈜ 는 아시아 최대 규모의 메르세데스-벤츠 강남 전시장의 조명공사를 통해 전시장의 빛을 밝 혀 방문객들로부터 큰 호응을 얻은바 있다. 지하 1층과 지상 6층, 연면적 1,300여평 규모의 전시장으로, 메르세 데스-벤츠의 단독 쇼룸으로는 아시아 최대규모이다. 예술적 조형미를 살린 외관 디자인과 함께 1층에는 실내연못 을 설치하여 고급스러움을 강조했으며 지하 1층에는 최신식 정비센터를 갖추고 있다. 고객들은 모니터를 통해 자 신의 차가 정비되는 모습을 모니터링 할 수 있으며, 4측과 7층의 옥외 테라스 공간에는 모임, 콘서트 등 이벤트 장소로 활용할 수 있는 문화공간도 마련되어 있다.

태주조명연구소㈜는 이러한 공간에 고품격 소재, 디테일을 중요시하는 정교한 세련미를 갖춘 메르세데스-벤츠만의 품격 있는 컬러와 스타일을 제대로 연출할 수 있도록 조명을 설계하였고, 그 결과, 건축과 조명의 조화를 이룬 시 너지 효과를 창출할 수 있었다. 이를 위해 HQI, CDM, FL 계열의 DOWN LIGHT를 이용, 전체적으로 깨끗한 WHITE TONE 을 연출했으며, 부분 할로겐램프를 사용해 영롱한 YELLOW TONE을 부분적으로 연출하였다. 또 자칫 밝기 만 하고 단순한 느낌을 줄 수도 있다는 우려 때문에 LED로 POINT를 주는 것도 잊지 않았다. 태주조명연구소 관 계자는 "DOWN LIGHT 로 전시장에 적합한 기본 조도를 확보한 뒤 기본에 충실할 수 있도록 주의하면서 외국산 SPOT LIGHT로 자동차가 전시되어 있는 부분을 강조하였다"며 "아울러 LED는 화려하고 현란한 효과보다는 약 간의 신선함을 주는 정도의 그라데이션 효과를 연출하는 등 전체적인 조화에 중점을 뒀다"고 말했다.

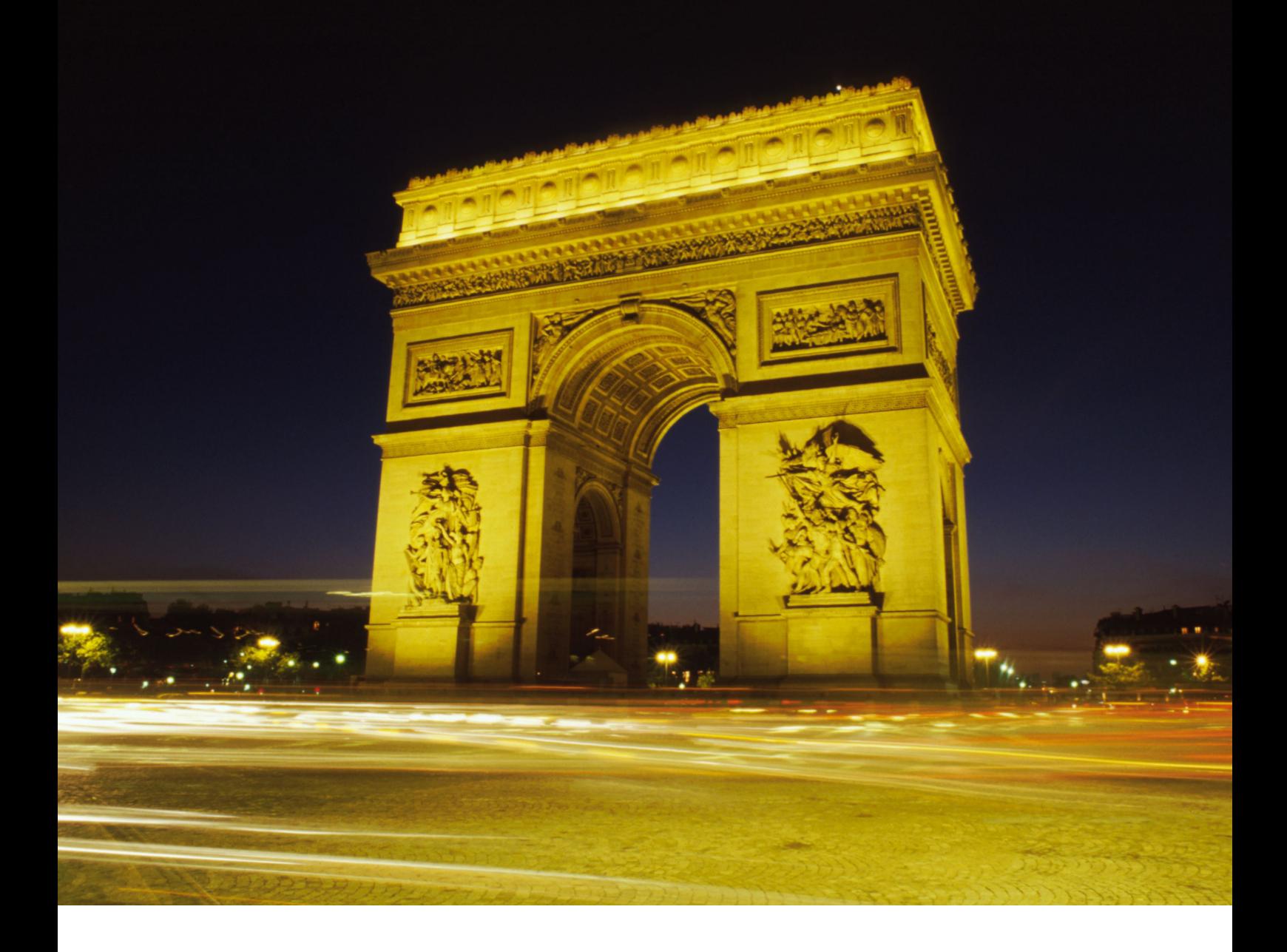

### 2. 경관조명 성공사례

 경관조명은 1990년대 까지 건축물의 기본기능만을 추구하였고, 에너지 절약이 하나의 사회적 분위기로 반영되 어 건축물의 개성있는 모습을 갖추지 못했다. 외국의 경우 건물마다 개성있는 경관조명과 정부의 노력으로 도시 야경 자체가 하나의 관광 아이템이 되고 있듯이, 우리나라도 더욱 많은 관심이 필요하다는 점이 강조되면서 점차 경관조명의 중요성이 대두되고 있다. 해외 사례 중 가장 대표적으로 프랑스의 사례를 들 수 있는데, 파리는 1920 년대부터 야간도시로 발전하였으며 리옹은 89년부터 5년간 전문가를 동원하여 150여개의 건물과 교량에 경관조 명을 설치하여 세계적으로 유명한 '빛의 도시'를 탄생시켜 도시를 하나의 조명 예술작품으로 만들어 관광자원 화 하였다.

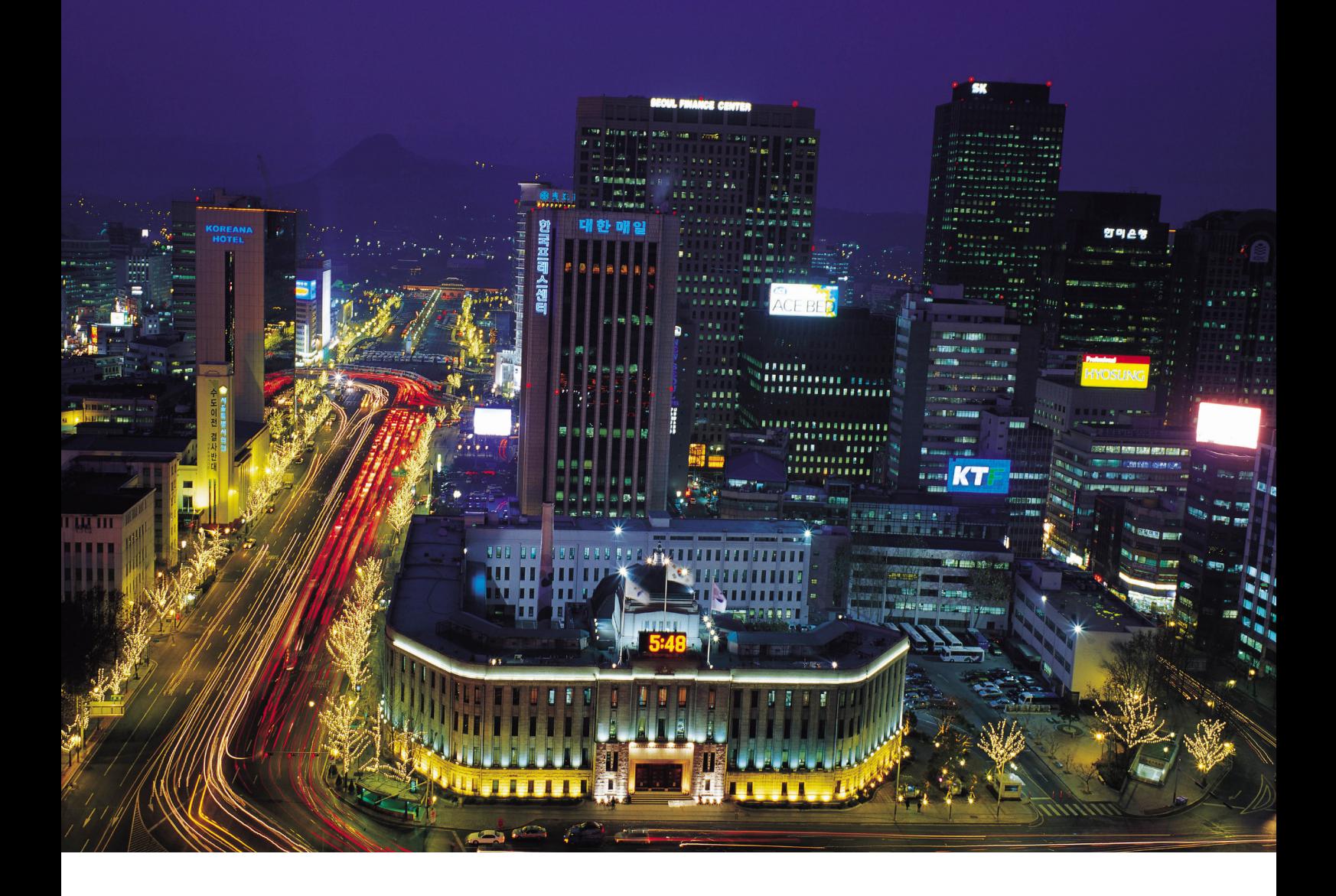

 국내에서는 서울올림픽을 계기로 조명의 중요성 대두되어 왔으며, 1993년 대전엑스포 한빛탑에 시도, 최근 숭 례문 및 각 문화재, 서울역 ,한강교량과 한국중공업, 종로타워 ,동아일보사옥, 현대자동차 사옥 등과 밀리오레, Team204 등 상업시설물 등에 적용되고 있다.

최근 들어 아파트 경관조명이 부쩍 늘면서 16층 이상의 새로 지은 고층 아파트들은 경관조명을 의무화하고 있으 며, 우수한 아파트 단지를 선정함으로써, 경관조명이 가지는 중요성을 보여주고 있다.

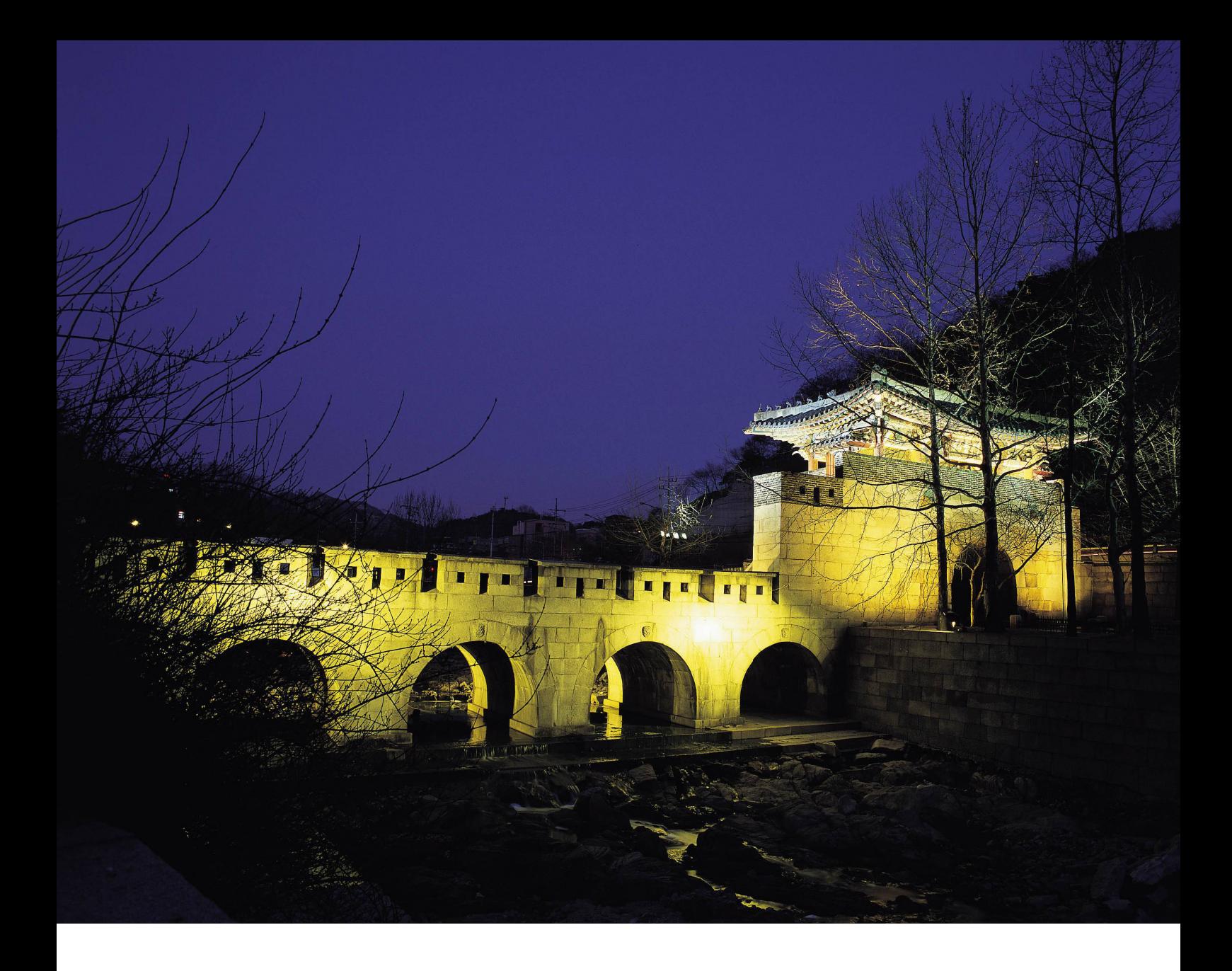

서울시 또한, 우수경관 조망명소를 채택하여, 관광산업으로써의 조명의 분야를 확대 시켜나가고 있다.

이에 발맞추어 태주조명연구소㈜는 경관조명을 좀 더 효과적으로 디자인하기 위해 심미성과 에너지 절약 차원을 모두 고려할 수 있도록 하려고 노력하고 있고, 그러한 노력 중 대표적인 것이 조도분석 시뮬레이션 Lightscape, Dialux, Relux 등의 tool의 사용을 통한 디자인/설계 프로세스이다.

이를 통해 객관성을 기반으로 한 data의 활용가능성을 가지고 기존의 것을 분석, 문제점을 해결하고, 거기에 창의 적인 생각과 감성을 불어넣어 좋은 디자인 제품이 탄생하는데 그 기초가 되는 중요한 요소가 되는 디지털 디자인 을 통한 경관조명 성공률을 높이고 있다.

# 3. 태주조명연구소㈜ 경관 조명 디자인 사례

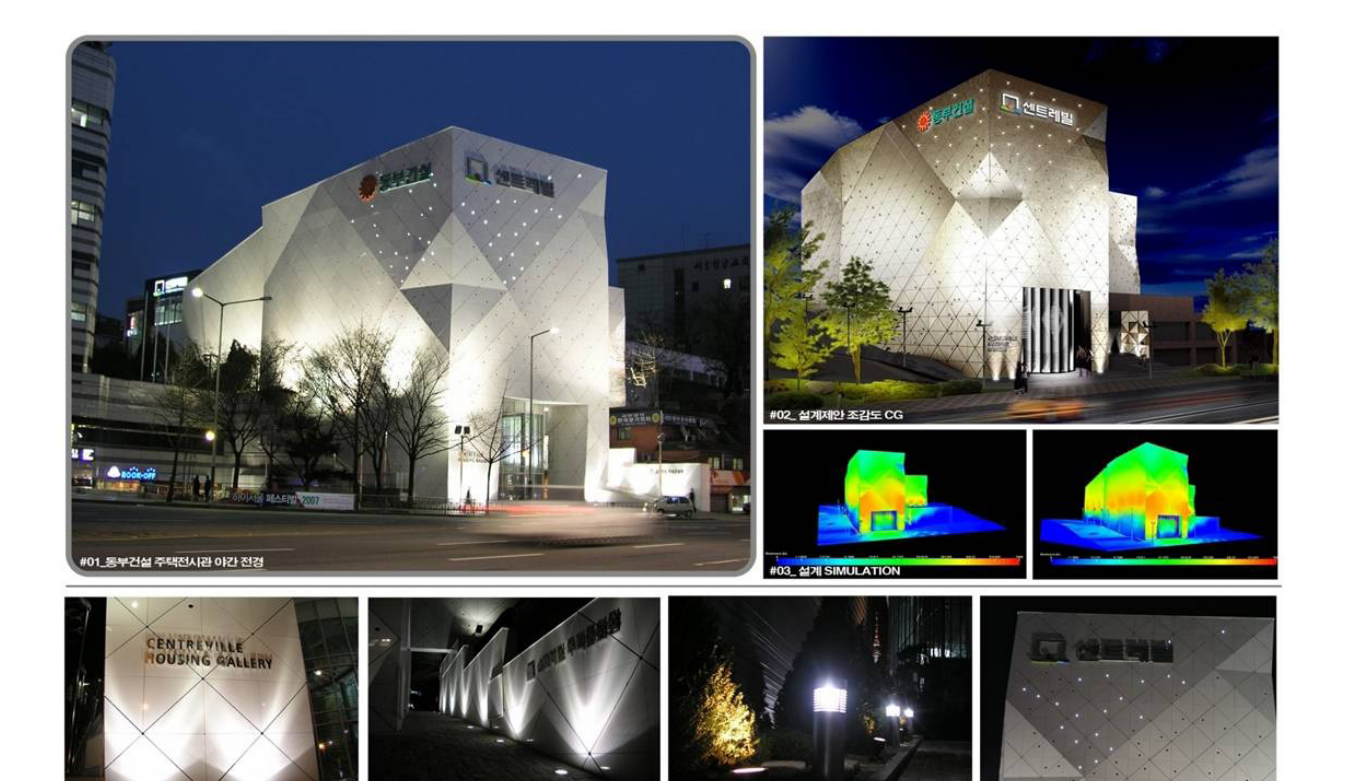

# 동부건설 서울역 주택전시관

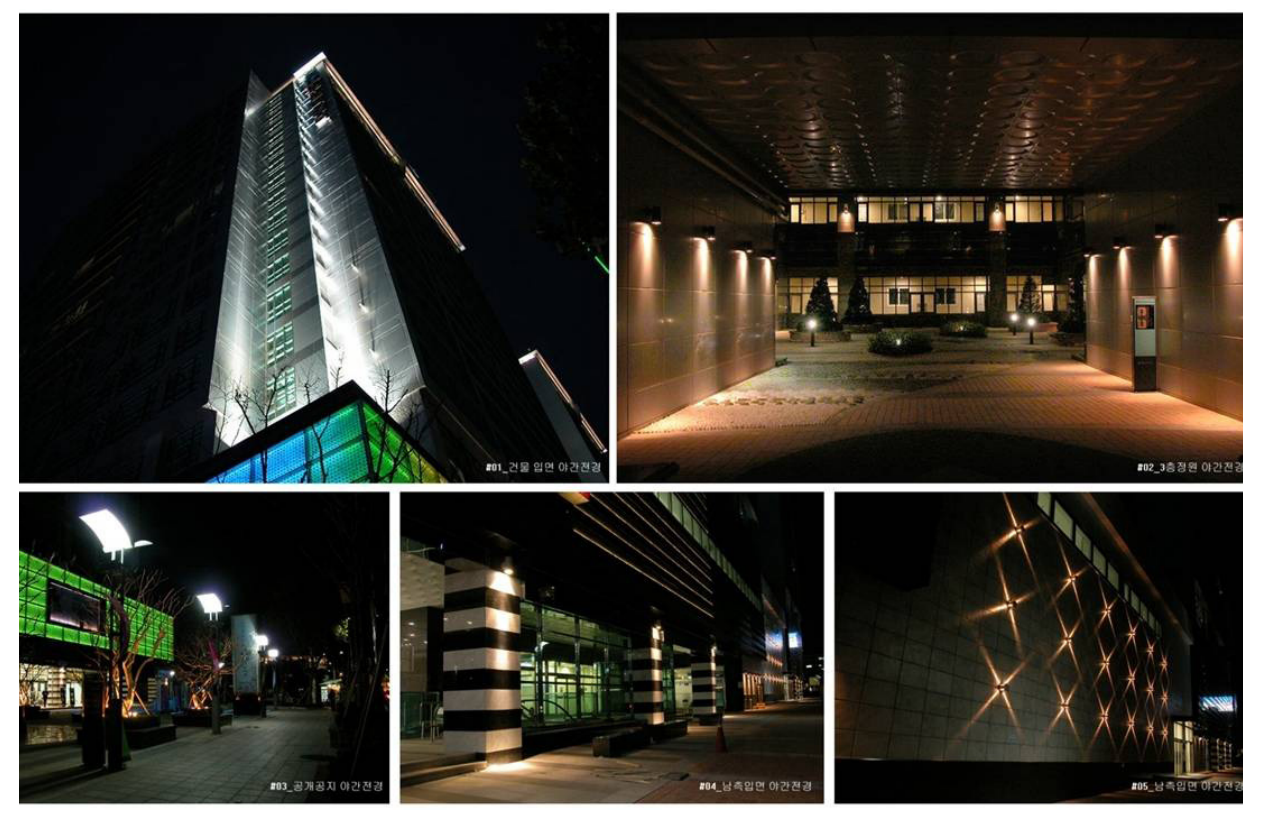

# 효성 종로 쥬얼리 시티 경관조명

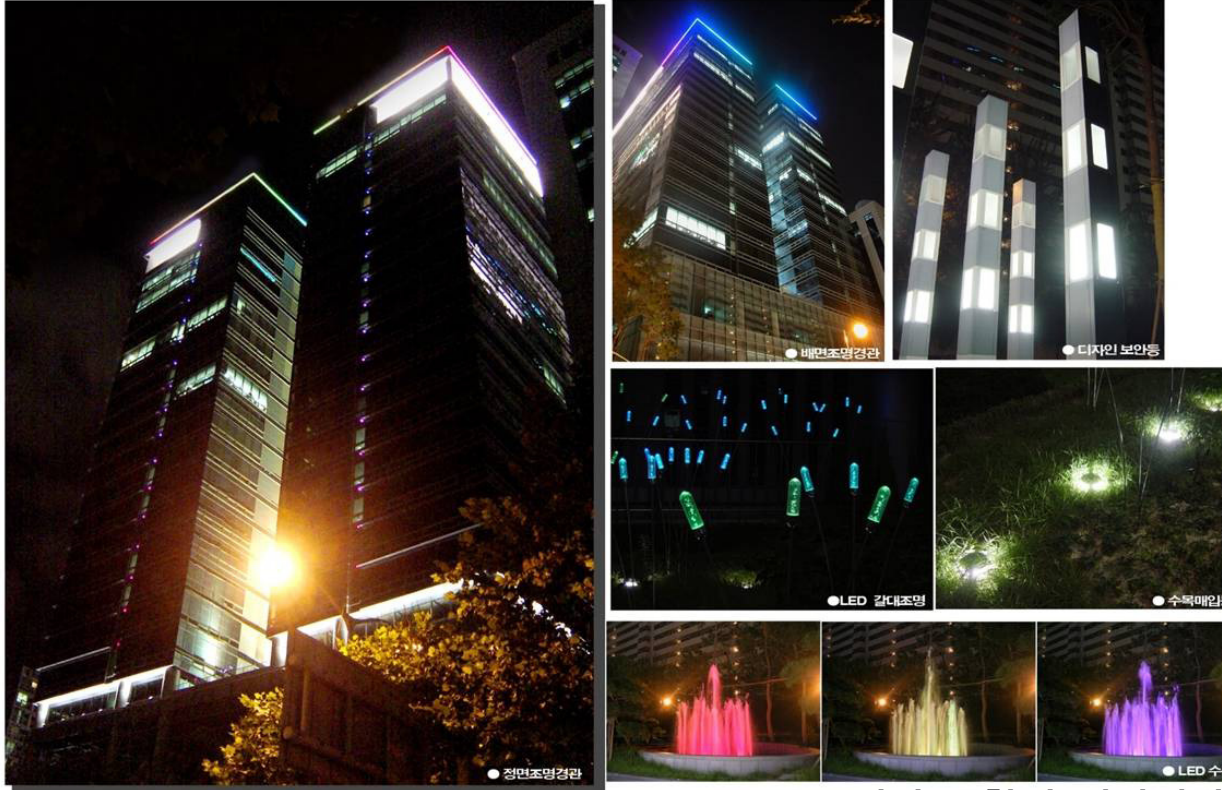

# 역삼동 한신 인터밸리

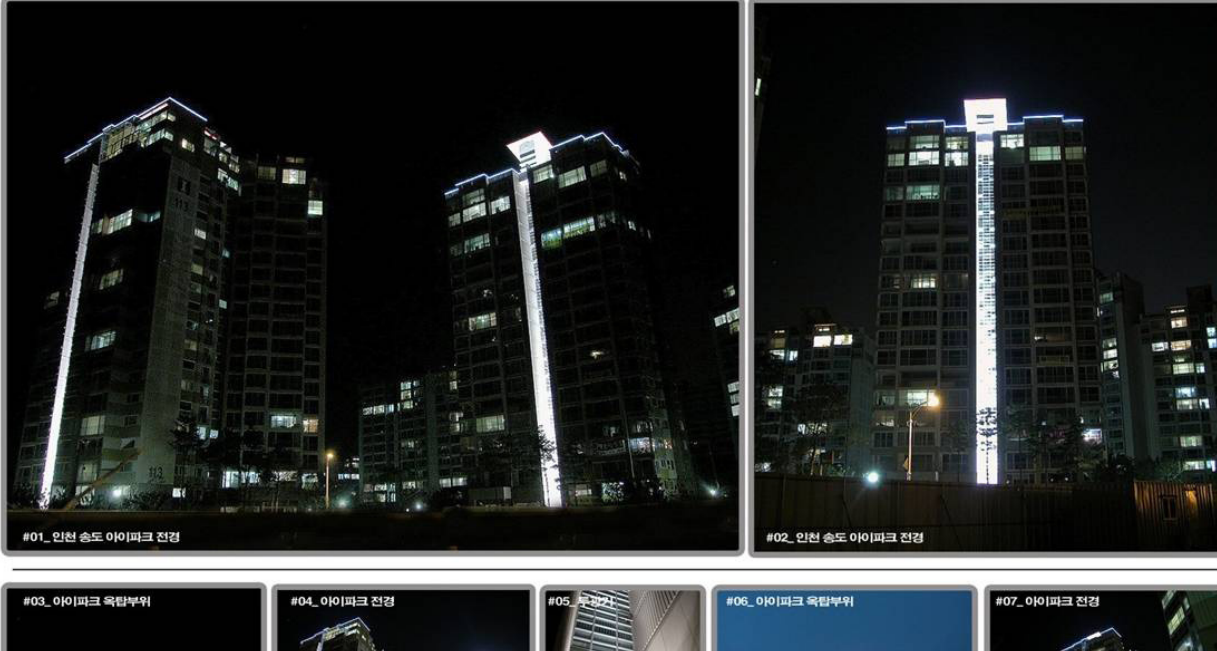

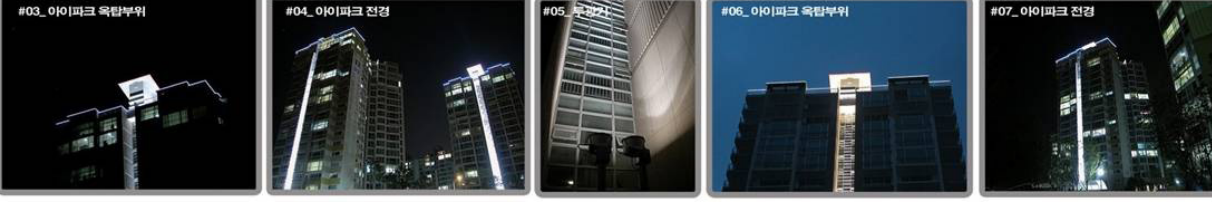

# 현대산업개발 인천 송도 현대 아이파크

# 04. SUCCESS PROJECT

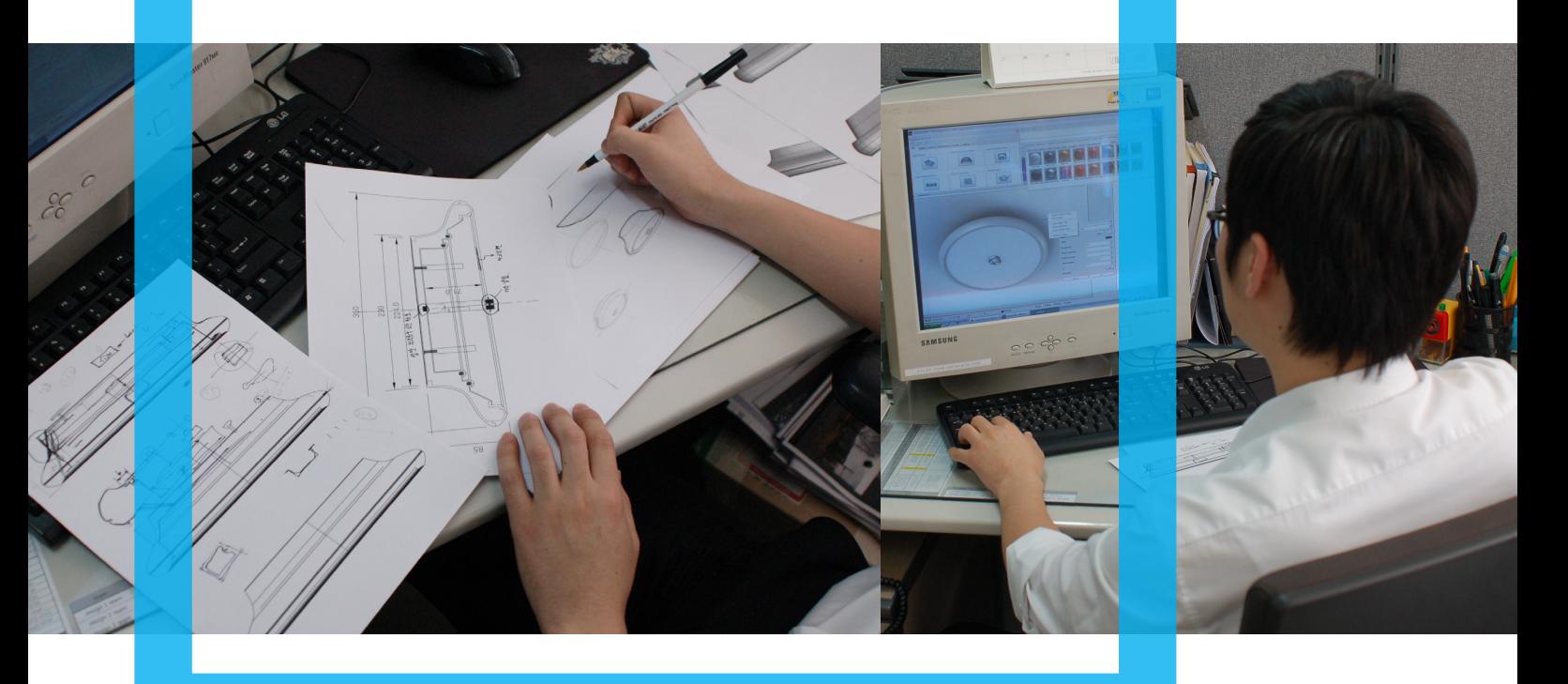

# 1. 태주조명연구소의 경관조명디자인 프로세스

# 1) 경관 조명 설계 Process

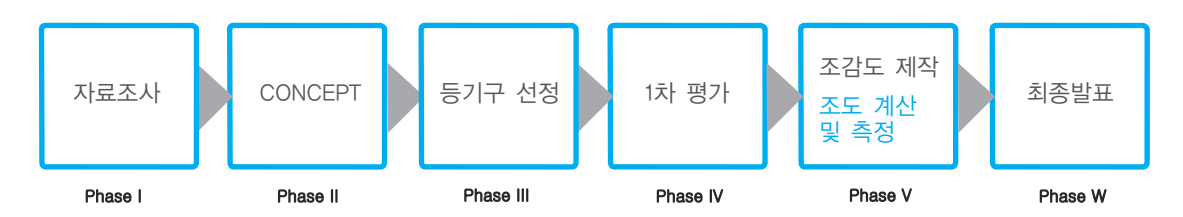

### Phase Ⅰ~Ⅲ (1차 평가)

건축, 전기, 투자주와 예산에 대한 합의와 평가가 이루어진다.

### Phase Ⅳ~W(2차 평가)

AutoCAD방법과 프리젠테이션 프로그램인 Power Pount를 이용한 방법이 주를 이룬다.

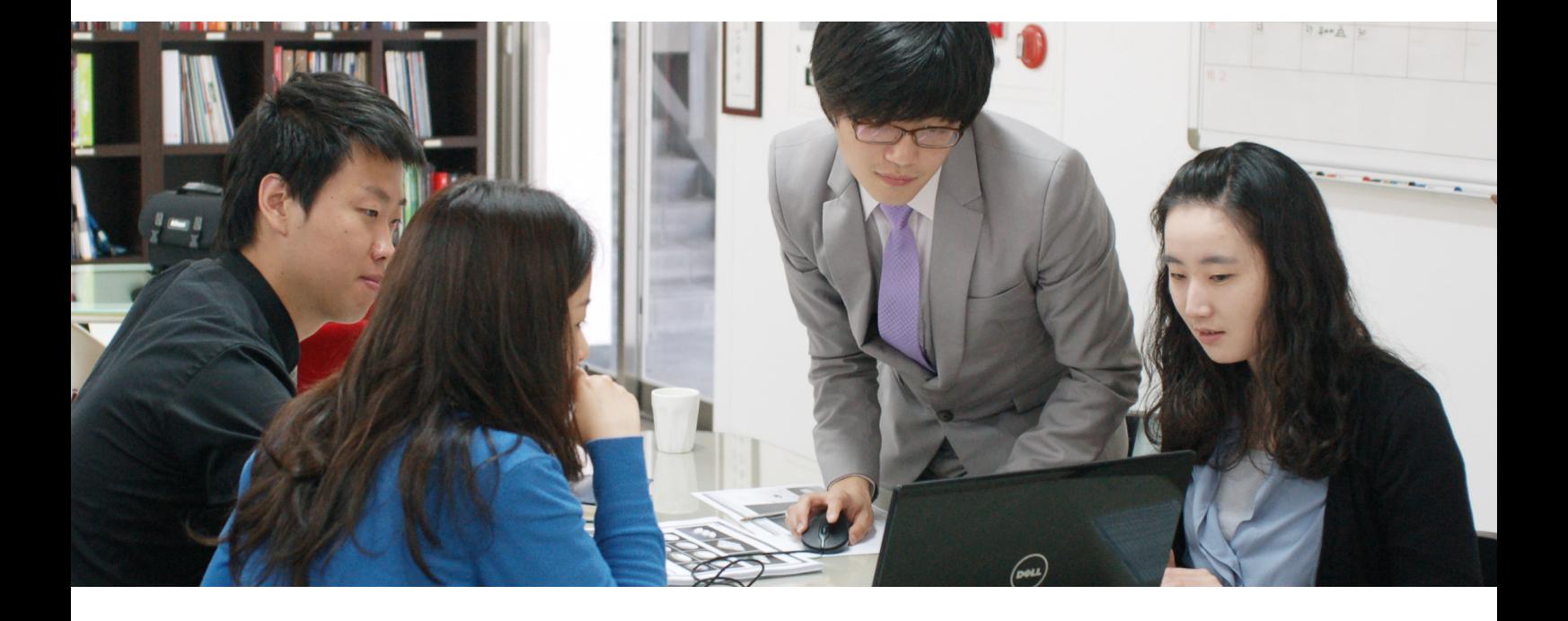

2) 경관 조명 설계 절차 - 1STEP (1차 보고서)

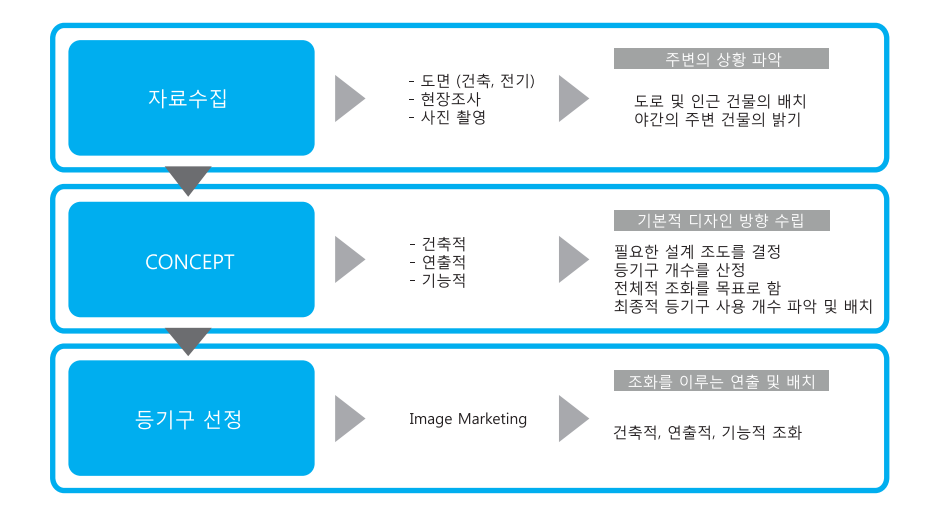

경관 조명 설계 절차에서 첫 번째로 자료 수집을 하게 된다. 자료 수집에는 도면이 필요한데 건축도면과 전기배 선을 표시한 도면이 필요하다. 이 도면을 토대로 현장 조사 및 사진 촬영으로 수집을 하게 된다. 현장 조사를 할 시에는 도로 및 인근 건물의 배치를 파악하고, 야간의 주변 건물들의 밝기를 확인해야 한다. 두 번째로는 컨셉 수립단계이다. 건축적물에 조명으로 어떻게 연출 할 것인가?, 그리고 기능적으로 어떻게 해줄 것인가? 에 대해서 기획을 해야 한다. 구체적으로는 필요한 설계 조도를 결정하고 등기구의 개수를 산정한다. 전 체적으로 볼 때 조화를 이룰 수 있는 것을 목표로 하며 최종적으로 등기구 사용 개수 파악 및 배치를 한다. 마지막으로 등기구를 선정하는데 조화를 이루는 연출 및 배치에 따라서 선정을 하게 된다. 앞에서 이야기한 컨셉 에 맞추어 등기구를 선택하는 단계이다.

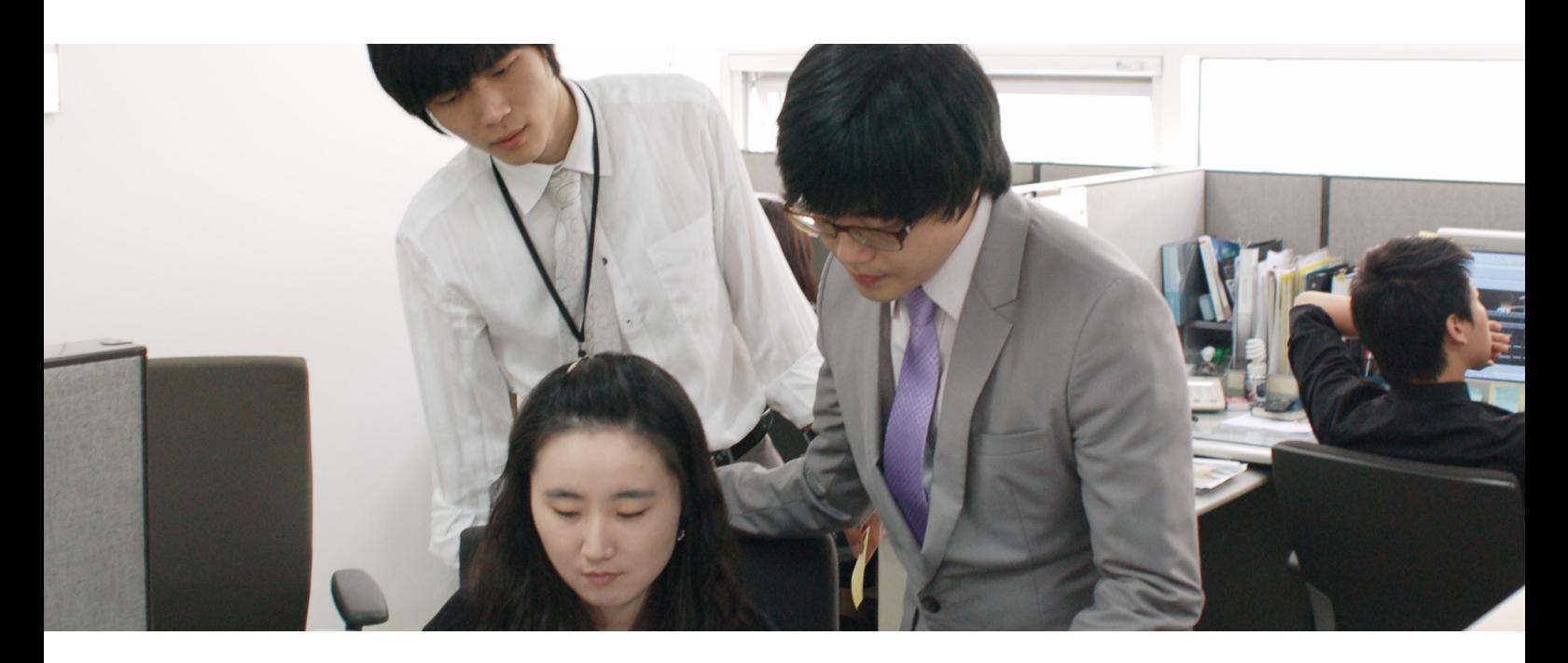

3) 경관 조명 설계 절차 - 2STEP (2차 보고서)

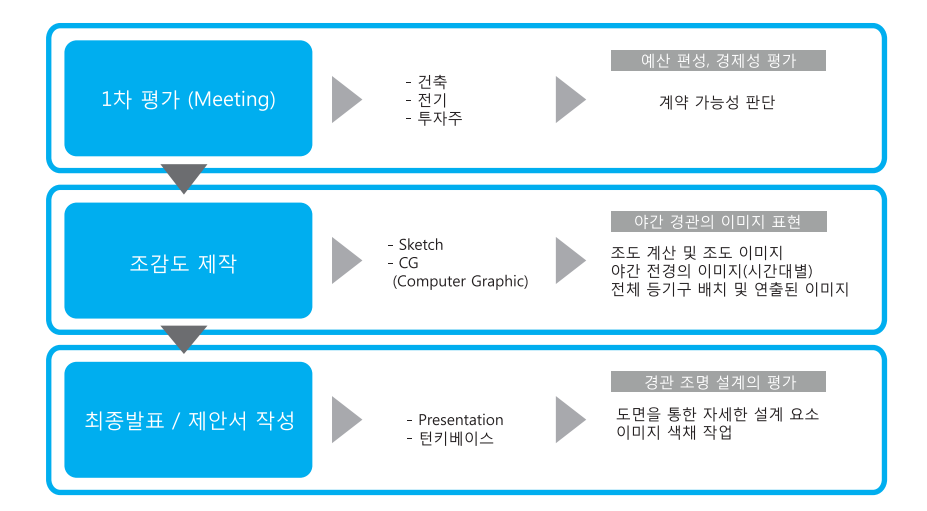

경관 조명 설계 절차 2번째 보고서에는 1차 평가하는 시간을 가진다. 건축가, 전기 담당자, 투자주가 모여서 예산 편성을 통해 경제성을 평가한다.

그 다음 과정으로는 조감도를 제작하는데 여러 가지의 스케치를 통해서 아이디어가 구체화 되면 컴퓨터 그래픽을 통해 실제 느낌이 나는 그래픽을 만들어 낸다. 컴퓨터 그래픽을 구현하는 과정에서는 야간 경관의 이미지를 표현 해야 하는데, 조도 계산이 들어간 조도 이미지가 포함되야 한다. 또한 야간 전경의 이미지를 시간대별로 나타내주 는 데이터도 산출하여 그래픽화 시켜보여 준다. 전체적으로 등기구 배치를 통해 연출된 이미지를 통해서 어떤 느 낌으로 보여지는지 클라이언트가 알 수 있도록 그래픽 작업을 거친다.

최종적으로 발표하는 시간을 가진다. 여기서 turn key base란 플랜트 수출이나 해외건설공사 등에서의 수주방식 중 하나. 키(열쇠)만 돌리면 설비나 공장을 곧바로 작동시킬 수 있는 상태에서 인도한다는 것에서 유래. 일괄수 주계약이라고도 하며, 시공자가 조사, 설계에서부터 기기조달, 건설, 시운전등 전과정을 맡게 된다. 인력이 부족 한 중동국가들로부터의 플랜트 상담이 대부분 턴 키 방식으로 이뤄진다. 이와 비슷한 용어로 녹 다운 방식이 있 는데 이는 부품상태로 물품을 수출한 뒤 현지에서 조립, 완성품을 만드는 형태이다. 주로 자동차 수출에 이 방식 이 이용되며 수출업체는 관세를 낮출 수 있고 값싼 현지 노동력을 이용할 수 있으며 수입국으로서도 고용 및 산 업생산 증대 효과를 거둘 수 있기 때문에 개도국 수출에 널리 쓰인다. 이러한 모든 과정을 발표하는 단계에서 경 관조명 설계의 평가가 따른다. 도면을 통해서 자세한 설계요소를 평가하고, 이미지 색채 작업을 통해 최종적인 결 과물의 대한 평가를 한다. <sup>16</sup>

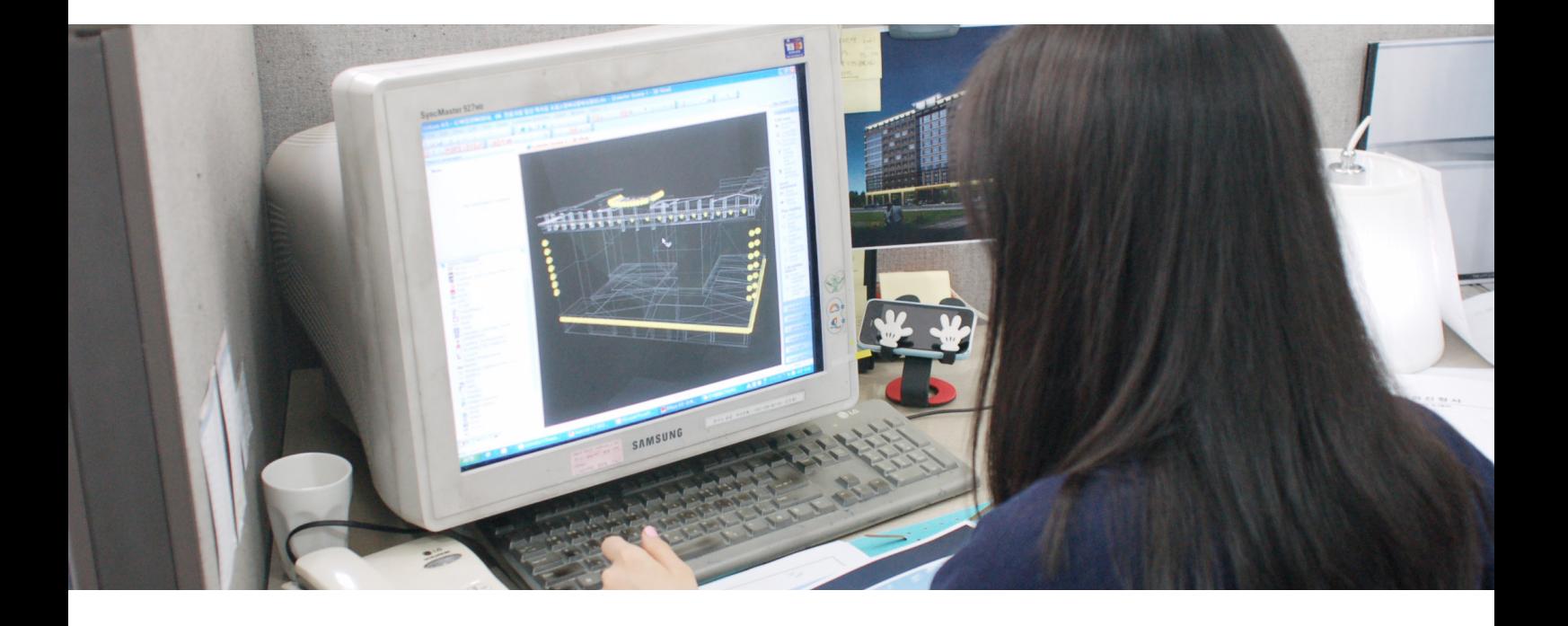

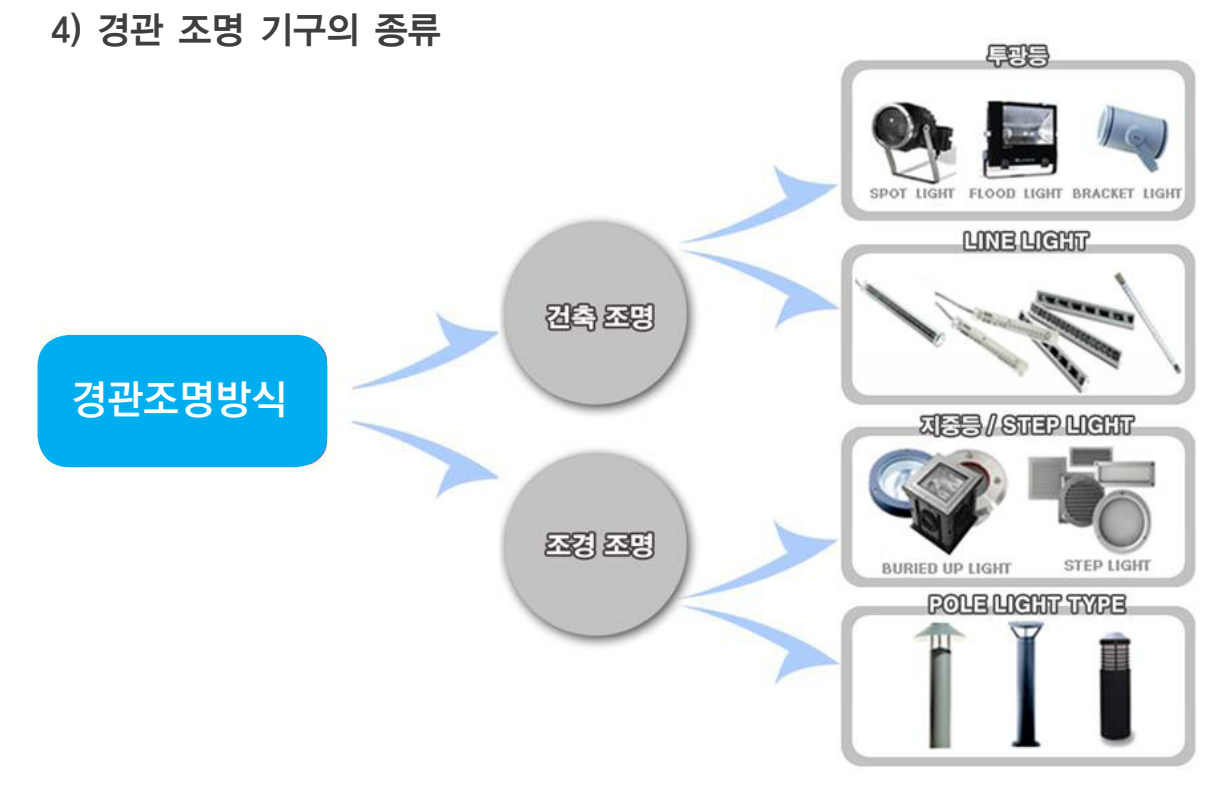

경관조명 방식에는 두 가지 방식이 있다. 건축 조명과 조경조명으로 나눌 수 있는데, 건축조명은 두 가지로 나눌 수 있다. 빛을 모아서 일정한 방향으로 빛을 쏘아주는 투광등과 빔각도가 120도로 매우 넓어 협소한 공간에서도 빛이 수려하며 간접등으로 사용되기도 하는 LineLight로 나눌 수 있다. 조경조명도 두 가지로 나눌 수 있는데, 밤 길에 사람을 유도해 줄 수 있는 지중등과 스탠드 형태의 PoleLight type 으로 나눌 수 있다.

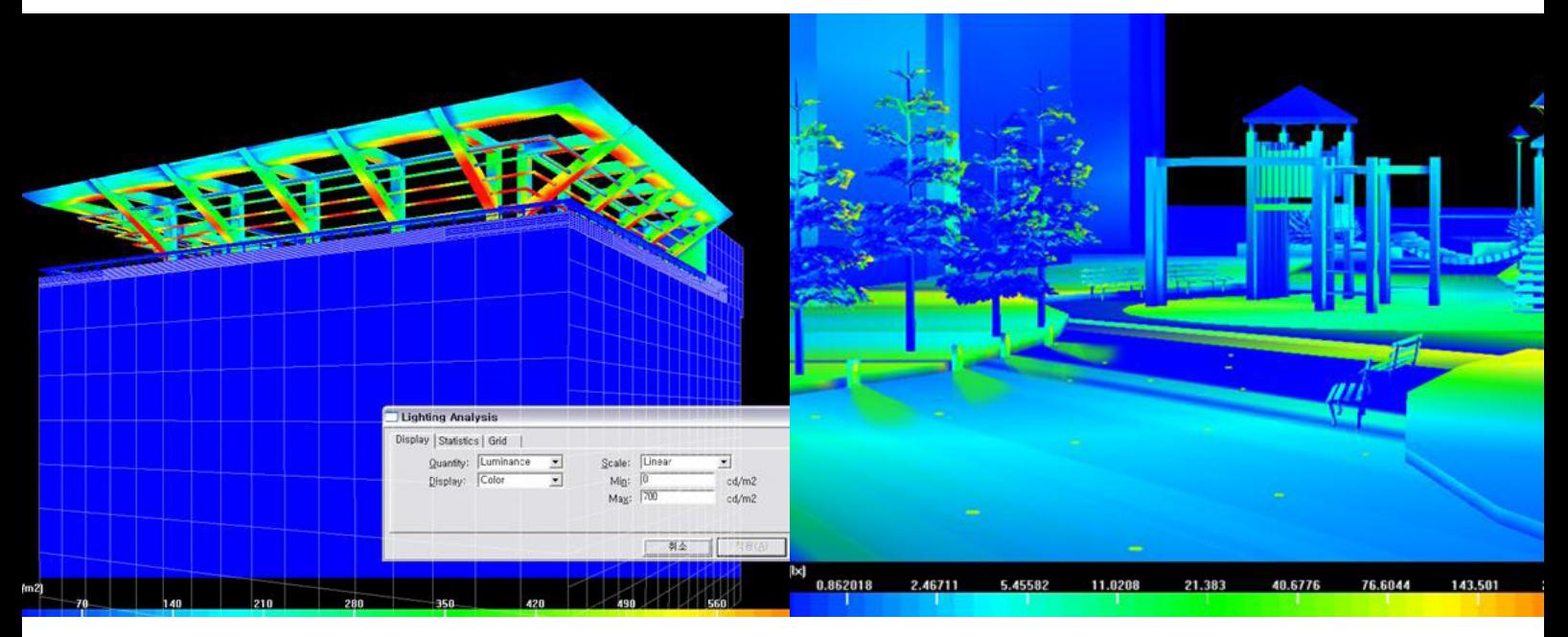

▲ 투광기의 상향, 하향 조사 시의 배광 곡선 분포도

### 5) 조도 계산 및 분포도 (시뮬레이션 LIGHTSCAPE)

 위에 사진은 태주조명에서 조도를 측정하고 설계하는 화면 중에 하나이다. 색으로 빛을 나눔으로써 밝고 어두 운 정도를 확실하게 알 수 있다. 밑에 그래프가 표시되어 있는데 파란색에 가까울수록 어두운 것이고, 빨간색에 가까울수록 밝은 것이다. 밝기는 lux로 표시 되는데 조명이 밝은 정도를 말하는 조명도에 대한 실용단위로 기호 로 lx라고 쓴다. 1㎡의 넓이에 1lm(루멘)의 광속(光束)이 균일하게 분포되어 있을 때의 면의 조명도, 즉 1cd(칸델라) 의 점광원으로부터 1m 떨어진 곳에 있는 광선에 수직인 면의 조명도가 1㏓이다. 미터촉광은 광도의 예전 단위로 서, 1.0067cd가 1촉(燭)에 해당한다.

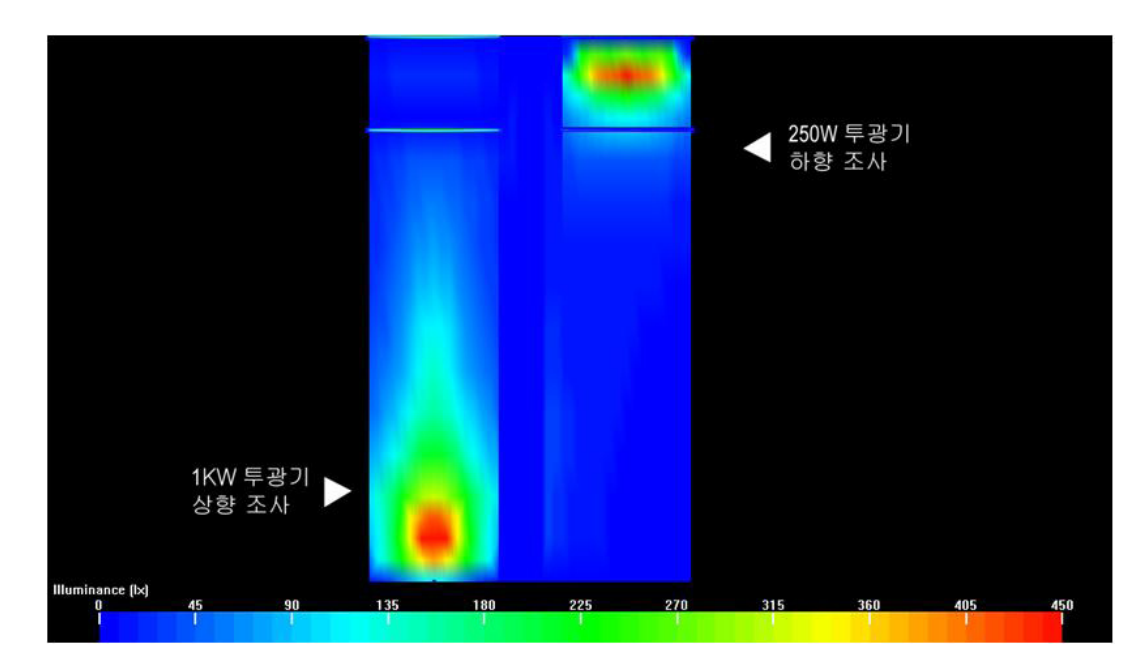

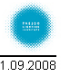

용인상현동 38PY 거실 / Single Sheet Output

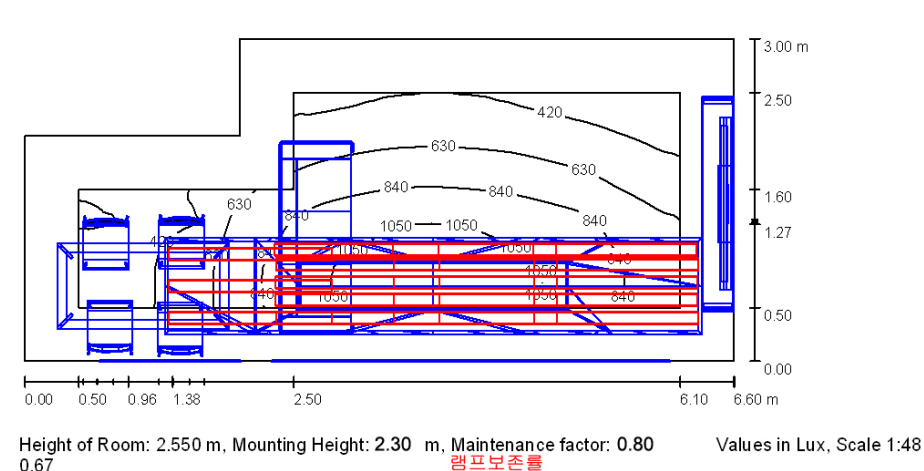

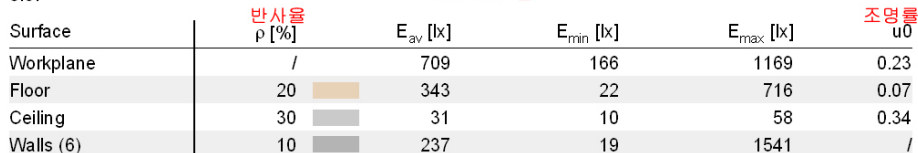

Workplane: Height:

0.750 m

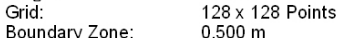

Illuminance Quotient (according to LG7): Walls / Working Plane: 0.299, Ceiling / Working Plane: 0.044.

#### **Luminaire Parts List**

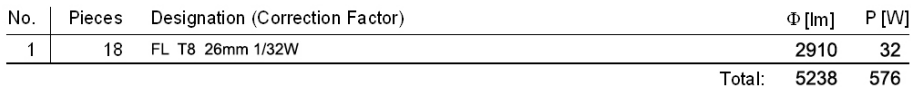

Specific connected load: 39.00 W/m<sup>2</sup> = 5.50 W/m<sup>2</sup>/100 lx (Ground area: 18.00 m<sup>2</sup>)

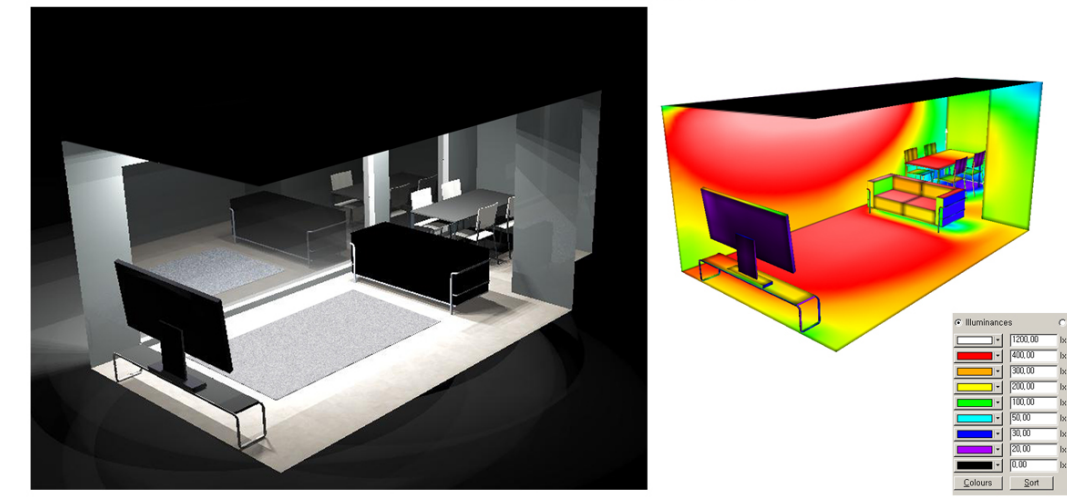

▲ 실내 조명 조도 계산 및 분포도 시뮬레이션

 위의 사진은 실내 조명 조도 계산 및 분포도를 시뮬레이션 하는 작업의 샘플 데이터 예제이다. 실제 조명이 설치 될 공간의 면적, 높이, 레이아웃 구조 등을 입력하여 조명이 설치될 대상 공간과 같은 데이터를 만들고 바닥, 벽, 창문 등의 반사율, 램프 보존률, 조명률 등을 반영하여 조명을 시공하기 전에 시공 된 것과 동일한 조도배치를 시 뮬레이션 해볼 수 있다. 태주조명연구소에서는 실제 조명의 설치 및 시공 전 조도측정 시뮬레이션을 거쳐서 조명 의 설계를 진행하기 때문에 시공 후 클라이언트와의 트러블이나 재시공의 문제 들을 사전에 해결함으로써 클라이 언트에게는 만족할만한 조명시스템을, 태주조명연구소는 시간과 비용절감의 효과를 얻을 수 있었다.

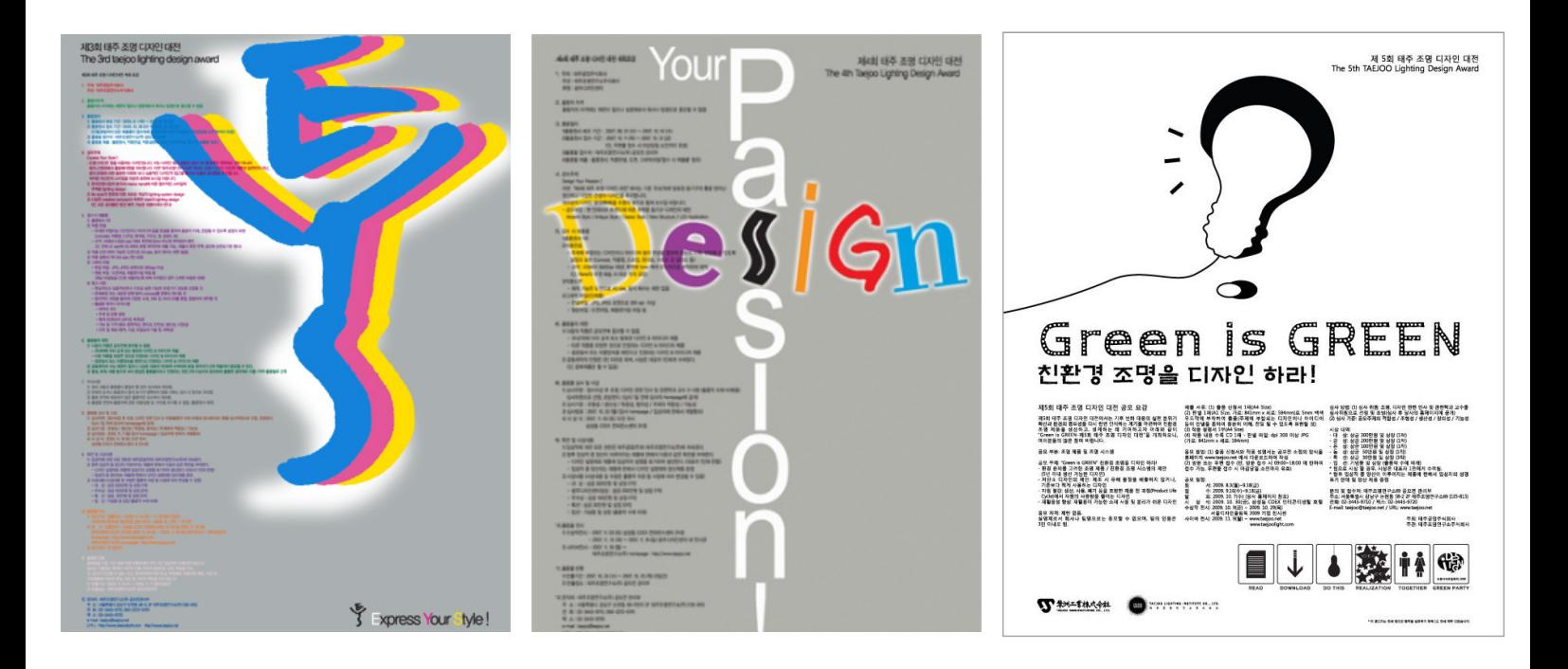

# 2. 태주조명연구소의 공모전 - 태주조명디자인 대전

http://www.taejoolight.com/competition/competition.html

### ■ 제 1회 조명 디자인 & 아이디어 공모전

태주공업㈜ 20주년을 맞아 국내 조명산업과 디자인 & 아이디어 창출자에 활력을 제공하고 조명 개발분야에 새 로운 방향을 제시함과 더불어 조명업계에 대한 관심과 인지도를 높이고 소비자들이 원하는 조명에 직접 다가설 수 있도록 하는데 의의를 투고 개최하였다.

#### ■ 제 2회 태주조명디자인 대전

'30평형 이상의 아파트 주거공간에 합리적이고 기능적이며 쾌적한 주거환경 주성을 위해 설치될 조명기기로, 각 공간별 특성을 충분히 고려한 세트 개념의 조명기기'라는 주제를 가지고 진행하여, 100여 점의 우수한 작품 들이 출품되었다.

#### ■ 제 3회 태주조명디자인 대전

'Express Your Style' 이라는 주제를 사용하여, 디자인 접근 방향을 겉보기와 형태에만 치중하지 않고 출품자 들로 하여금 빛의 본질이라는 주제를 한번쯤은 깊게 생각해야 한다는 점을 강조하였다. 또한 출품자들로 하여금 좀 더 자유로운 발상과 아이디어를 도출할 수 있게끔 출품 부문을 제한하지 않았고 약 200여 점의 작품이 출품 되었다.

### ■ 제 4회 태주조명디자인 대전

'DESIGN YOUR PASSION!' 이라는 주제로 진행되었으며, 태주공업㈜과 태주조명연구소㈜가 각각 주최와 주관 을 하고, 광주디자인센터가 후원하여 국내 조명디자인 산업의 발전과 더불어 우수한 인재발굴, 창의적 발전의 기 틀을 마련하기 위해 개최하였다. 250여 개의 출품작과 각 분야 전문가들로 구성된 심사위원단으로 구성되었다.

### ■ 제 5회 태주조명디자인 대전

공모주제는 'Green is GREEN : 친환경 조명을 디자인하라' 라는 주제로 진행되었고, 날로 심각해져가는 환경 에 대한 경각심을 가지고 저탄소 친환경적인 측면을 고려한 조명을 디자인하는 부분에 초점을 맞추어 진행되었 다. 약 200여 점의 다양하고 참신한 주제의 작품들이 출품되었고, 여러 에너지원을 고려한 다양한 green design 에 대한 가능성을 지닌 quality 높은 작품들이 선정되었다.

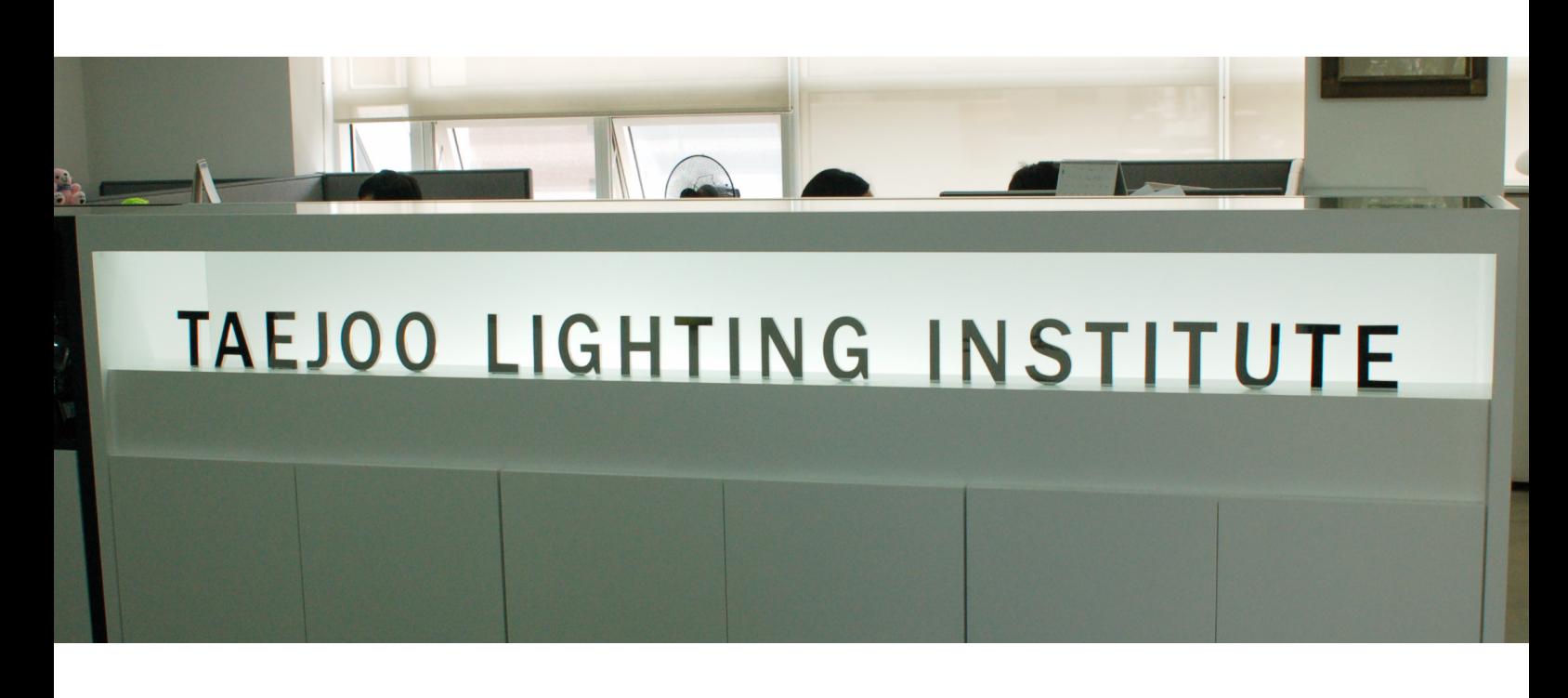

# 3. 태주조명연구소㈜의 기업개요

- 회사명 : 태주조명연구소
- 설립 : 2003년 3월 10일,
- 대표 : 이지영 대표
- 사업내용 : 조명등기구 설계 및 디자인, 경관,조명설계 &환경조명설계
- 주소 : 서울 강남구 논현동 128-12 4층
- TEL : 02-3443-9710
- HP : www.taejoo.net

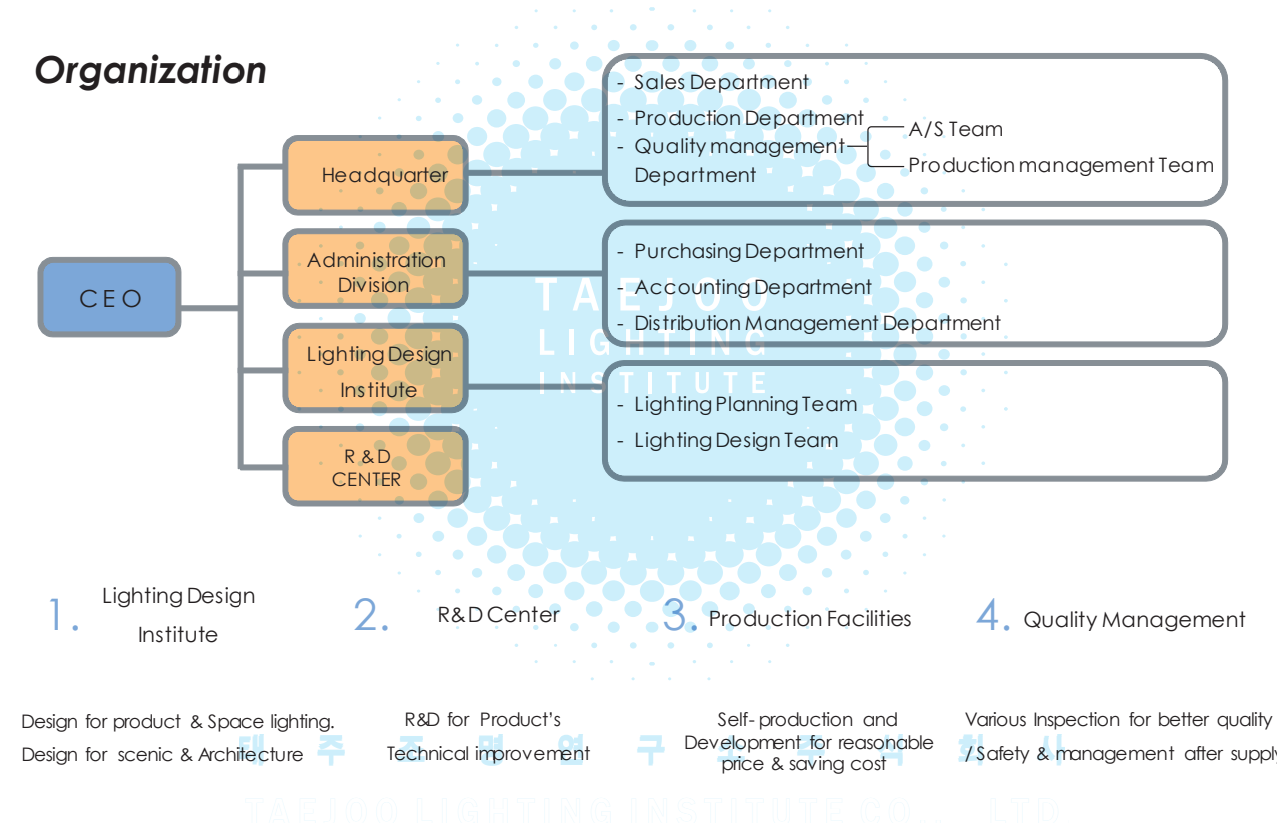

# 05. MESSAGESFROM

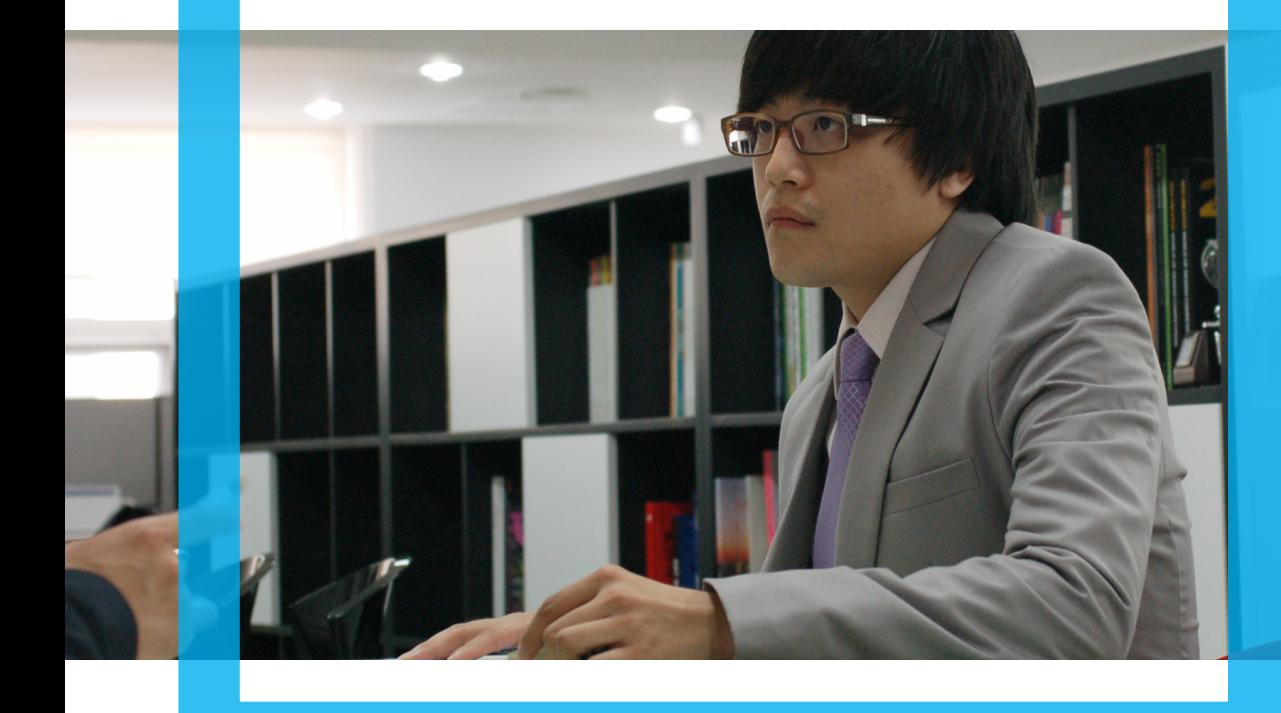

# TAEJ00

# 태주조명연구소㈜

# 조명디자인팀 최두영 팀장

### 1. 귀하의 현재 역할과 책임을 설명해 주시겠습니까?

 디자인 3팀 팀장으로써 Lighting product design, 경관 및 실내조명 설계 및 제안 업무를 진행하고 있으며 동 시에 관리를 맡고 있습니다.

### 2. 귀하의 관점에서 볼 때 디지털디자인이란 무엇입니까?

 조명디자인 분야의 관점에서 디지털 디자인이란, 빛에 의한 공간의 연출과 동시에 조도에 대한 이해를 돕는 통 합 디자인 프로세스라고 할 수 있습니다. 조명이라는 것은 빛을 통한 아름다움을 연출하는 동시에 주변환경과의 관계, 조도 등 data 적으로도 충분한 이해가 갖추어지지 않으면 안되는 어려움을 가지고 있기 때문에 디지털 디 자인 프로세스는 필수적인 요소라고 할 수 있다고 생각합니다.

### 3. 귀사의 디지털 디자인 도입 시기는 언제부터 입니까?

2000년 중반부터 디지털 디자인을 도입, 활용하고 있습니다.

### 4. 귀사에서 보유하고 계신 디지털 디자인 프로세스는 어떤 것이 있습니까?

 조도분석 시뮬레이션으로는 Lightscape, Dialux, Relux 등의 tool이 있으며 디자인/설계과정 중 설계의 대상이 되는 제품 또는 건축, 조경 등에 조명을 적용 조도값 및 배광 곡선 등에 대한 data를 예측, 분석하는 과정에 주 로 사용하고 있습니다.

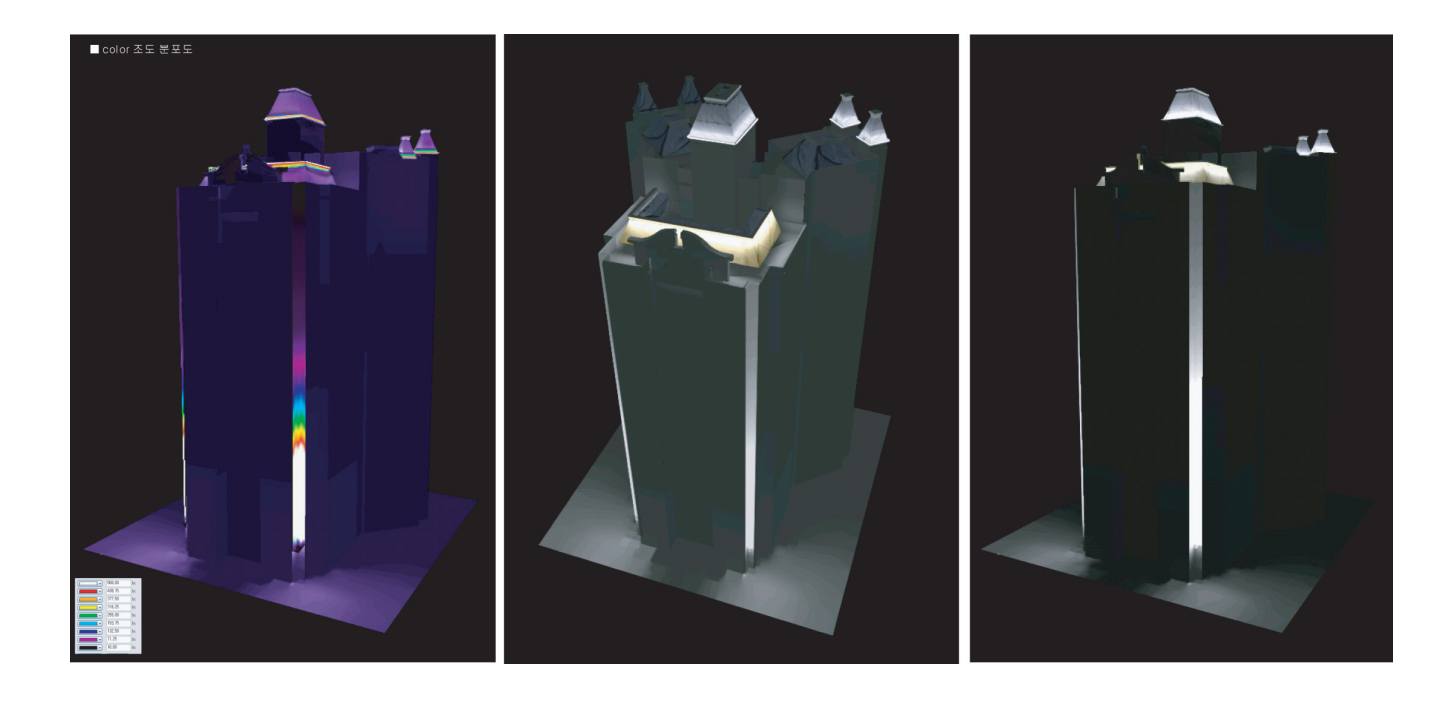

### 5. 디지털 디자인의 장점은 무엇이라고 생각하십니까?

 가장 큰 장점은 객관성을 기반으로 한 data의 활용가능성이 무한하다는 것입니다. 기존의 것을 분석, 문제점을 해결하고, 거기에 창의적인 생각과 감성을 불어넣어 좋은 디자인 제품이 탄생하는데 그 기초가 되는 중요한 요소 가 디지털 디자인입니다. 사실적이고 객관적인 근거들은 다양한 data를 구축, 정확한 통계자료를 나타내며 실패 의 위험을 줄이는 동시에 반대로 성공률을 높일 수 있습니다.

### 6. 앞으로의 디지털 디자인이 나아가야 할 방향은 무엇이라고 생각하십니까?

 현재 시장에는 다양한 디지털 디자인 프로세스들이 있으며, 계속해서 새로운 디지털 디자인 관련 프로그램, 툴 등이 생겨나고 있습니다. 그러한 것들이 가지는 각각의 장점은 살리면서 상호간의 디지털 data들을 서로 공유할 수 있어야 한다고 생각합니다. 다양화 될수록 선택의 폭은 넓어지지만 그만큼 활용할 수 있는 폭은 줄어들기 때 문입니다. 지식정보를 많이 가지고 있는 것도 중요하지만 그것들을 체계적으로 꾸준히 관리, 활용하는 것이 빠르 게 변화하는 디자인 분야에서 가장 필요한 항목이기 때문에 보다 정확하고 효율적인 data들을 기반으로 디지털 디자인을 진행해 나간다면 디자인의 발전 방향에도 도움이 될 것입니다.

### 7. 디지털 디자인의 도입 전과 후를 비교했을 때 디지털 디자인의 도입을 통해 얻은 성과 는 무엇입니까?

 객관적, 분석적인 data를 근거로 디지털 디자인 프로세스를 진행하기 때문에 클라이언트에 대한 충분한 설득력 을 갖고 예상되는 결과의 오차를 최소한으로 줄일 수 있다는 것이 가장 큰 성과라고 할 수 있습니다. 이러한 경

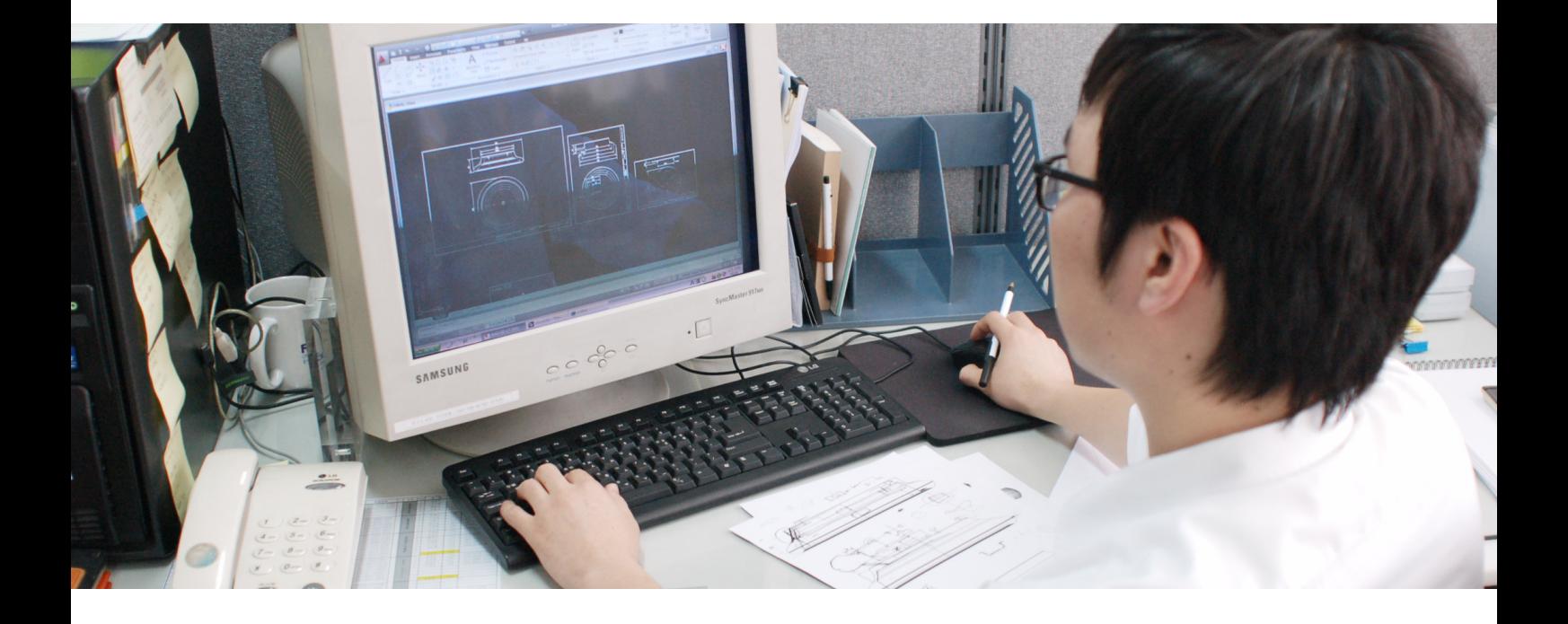

험들을 바탕으로 다년간 축적된 data base는 향후에도 중요한 지표, 통계 자료로 활용될 수 있으며 결과적으로는 기업의 경제적 이익을 창출해 낸다고 할 수 있습니다.

### 8. 귀사는 디지털 디자인과 관련된 인력을 어떤 방식으로 채용하십니까?

 조명디자인, 설계와 관련된 학과가 많지 않은 실정이고, 있다 하더라도 졸업 후 실무에 바로 적용할 수 있을 정 도의 단계는 아닙니다. 그래서 태주조명연구소(주)에서는 서류를 통한 1차 면접과 포트폴리오를 통한 2차 면접을 통해 인원을 선발하고 3개월 간의 수습기간을 통해 실력과 자격을 평가하고 있습니다.

### 9. 귀사의 디자인 부서에 지원을 원하는 학생 또는 예비디자이너들이 디지털 디자인과 관 련해 갖춰야 할 능력은 무엇입니까?

 모순적일 수도 있겠지만 디지털에 너무 많이 의존하는 것은 바람직하지 못하다고 봅니다. 디지털 디자인을 진행 해 나가는데 있어 디지털 디자인을 잘 활용하는 것도 물론 중요하겠지만 보다 중요한 것은, 디지털 디자인을 둘러 싼 전체적인 환경을 파악하고 분석하는 능력입니다. 특히나 조명의 경우 다른 제품디자인과는 달리 빛이라는 특 수한 요소를 다루기 때문에 불이 꺼져 있을 때와 켜져 있을 때의 조명, 공간의 변화와 같은 전체적인 이해를 필 요로 하므로 조명디자인을 꿈꾸는 분들이라면 이 점을 꼭 유념하시기 바랍니다. 아울러 전세계의 다양한 조명디 자인 및 트렌드를 발빠르고 꾸준하게 읽을 수 있는 글로벌 마인드 역시 필수입니다.

# 06. SUCCESS SUGGESTIONS

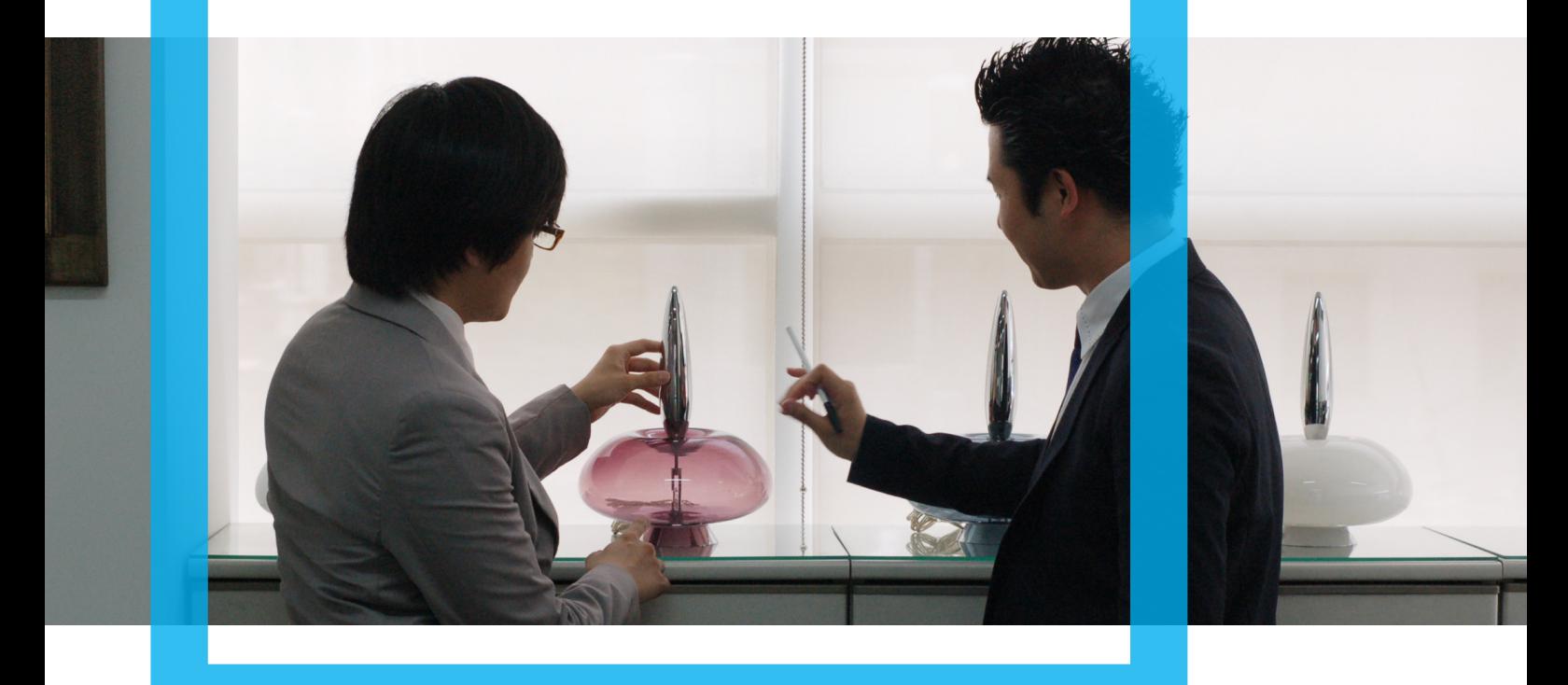

# 전문적인 디자인

 1979년 주택용 조명기구의 제조, 납품을 목적으로 설립된 태주공업㈜은 30여 년이란 시간 동안 꾸준히 성장해 온 저력있는 조명 전문 업체이다. 이러한 저력은 국내 최초 초음파 센서 조명기구 개발, 세계 최초로 실시간 센 서 스위치 및 조명기구 개발이라는 연혁만으로도 알 수 있다. 또한 제 1회 주택공사 조명설계 공모전(2002)에서 최우수상을 수상하였으며, 현대건설, 현대산업개발, 한화건설과 같은 대형 건설기업으로부터 우수협력업체로 선 정된 바 있다.

그러던 중 2003년 태주조명연구소㈜를 독립 분사시켜 조명디자인에 더욱 초첨을 맞추어 고객의 요구에 신속하게 대처하기 위한 다양한 노하우를 축적하고 있다.

태주공업㈜의 창립 20주년을 맞이한 1999년부터 '태주조명디자인대전'을 실시해 국내 조명디자인 향상에 기여 하고 있으며, 국내외의 조명시장 조사를 통해 소비자의 다양한 취향에 맞는 디자인을 연구, 개발하고 있다.

이러한 다양한 활동과 노하우를 통해 조명분야에 있어서 전문적인 디자인을 구축하기 위해 점차 나아가고 있다.

# 분석적인 디자인

태주공업은 오랜 기간 편안하게 사용할 수 있는 조명디자인을 창조하기 위해 다양한 제품들을 연구, 개발한다. 설 계, 생산, 영업에 이르기까지 모든 담당자가 조명기구의 편리성, 위험요인, 유지보수, 관리 측면까지 철저하게 분 석해 인테리어 뿐 아니라 익스테리어 공간까지 모두 사용 가능한 조명제품을 디자인한다. 그리고 조명의 디자인 특면 만큼 현장의 시공성과 작업요건을 고려해 다용도로 쓰일 수 있는 제품을 생산한다.

# 최상의 디자인

<u>태주공업의 조명제품으로 인해 공간이 돋보이는 프로젝트로는 현대건설 성수동</u> 대 힐스테이트 갤러리, 한화건설 에코메트로 2차, 풍림산업 용현 학익 엑슬루타워, 티 경관조명이 있다. 성수동 KT 모델하우스의 경우 미니멀리즘을 기반으로 한 조명설 내 주요조명으로 적용한 프로젝트이다.

용인상현 모델하우스는 모던 클래식을 기반으로 한 조명설계로 각 평수의 특성에 따라 심플하거나 화려하게 해 주었다. 한화 에코메트로 2차는 모던하면서도 고급스러운 화려함이 묻어나도록 앤틱한 느낌의 샹 치해 주었다. 풍림 엑슬루타워는 모던한 느낌의 실내공간에 맞게 심플한 매입등으로 전반조명 해주고 부분적으 간접조명 처리해 깔끔한 실내 공간이 돋보일 수 있도록 하였다. 인천 구월 퍼스트시티 경관조명은 스카이라인을 강조하기 위해 옥탑부 위주로 조명하고 대비되는 컬러를 사용해 건물의 형태를 강조해 주었다.

# 사람을 위한 디자인

 태주조명연구소㈜은 초심을 잃지 않는 기본이 충실한 회사가 되기 위해 최선을 다하고 있고, 무엇보다 고객을 최우선으로 하는 기본 원칙과 사람을 위한 디자인을 위해서 노력하고 있다.

![](_page_26_Picture_0.jpeg)

지금부터는 태주조명연구소의 조명 개발 프로세스에서 활동 되고 있는 조도 측정 관련 프로그램에 대해서 살펴 보고자 한다. 여기에 소개하는 프로그램은 조명 디자인(시뮬레이션)과정에서 활용되는 프로그램으로 Lightscape 와 같이 뛰어난 품질의 조명이미지를 연출하기도 하며, 조명의 양과 질적인 기준에 따르는 기술적이며 분석적인 결과를 작성하기도 한다.

일반적으로 조명 프로그램은 크게 두 가지의 종류(특성-조명 분석과 연출이미지)로 분류할 수가 있는 데, 이러한 특성은 디자인 과정에서 반영될 수도 있으며 그렇지 않을 수도 있다. 이러한 프로그램은 상호 연계되어 사용될 수 있으며 보다 정확한 시뮬레이션을 위해서는 이러한 프로그램들간의 결과값은 일치 혹은 상호 결과간에 그 오 차범위가 작아야 할 것이다. 조명관련 툴은 그래픽의 목적과는 분명 달라야 한다. 그리고 자신의 작업 과정에 맞 는 최적의 툴을 사용하는 것이 중요하다. 그러나 더욱 중요한 것은 툴에 적용되고 내포된 기본적인 지식과 디자 인 프로세스를 충분히 이해하는 것이라 할 수 있다.

### **RELUX**

공간 & 조명디자인에 있어 가장 기본적 요소인 '공간의 이해'라는 측면에서 공간과 사물을 조형하면서 Relux의 구성과 모델링 기능을 이해하고 빛과 재질과의 관계성을 구성한다.

릴룩스 2009버전인 ReluxSuite이 공개되면서 조명업계에 근무하시는 많은 분들이 릴룩스를 사용하여 조명 프로 젝트를 진행하고 있다. 이에 릴룩스를 조명디자인 프로세스에 보다 효과적으로 활용하여 디자인 과정 및 시공 과정에 반영할 수 있는 디자인요소로서 프로그램을 이해하고자 한다. 또한 시공 후 조명대상공간에서 연출되는 빛 환경을 사전에 예측하는 과정으로 프로그램을 활용하는 과정을 숙지할 것이다. 조명디자인프로그램은 단순히 그래픽적인 효과를 연출하고 제시하는 툴이 아니다. 조명대상공간, 빛, 조명 그리고 실제 제조되어 공간에 설치 되는 물리적인 조명기구에 대한 전반의 과정으로 구성되어 있으며, 이러한 구성과 작업의 결과는 사람들의 생활 공간에 그대로 반영될 수 있기 때문이다. 그러기에 단순히 스펙빌더링의 그럴싸한 조명분석과 효과 연출을 위한 아웃풋의 요소로서 그래픽적 효과를 생성하는 과정으로 결코 남용되거나 오용돼서는 아니 될 것이다. 빛 환경을 구성하는 프로세스의 일환으로 활용되고 처리되어야 할 것이다.

![](_page_27_Figure_0.jpeg)

릴룩스를 포함한 많은 조명디자인툴은 공간과 사물을 조형하는 모델링기능이 일반적으로 접할 수 있는 캐드나 기타 3D프로그램에 비해 매우 부족하고 취약하다. 그러나 기본적으로 제공되는 기능을 적극적으로 활용, 응용하 여 디자인 과정에서 필요로 하는 대다수의 모델을 조형하고 마감 재질을 구성할 수 있다. 물론 캐드프로그램과 의 연계를 통하여 이 과정을 더욱 확장할 수 있다.

릴룩스의 조명연출의 시각적 효과는 기타 다른 툴(예로 Lightscape)에 비해 상대적으로 부족하다. 조명디자인 툴 은 단지 그래픽적 이미지를 작성하고자 하는 목적이 아니라 조명대상공간에서의 빛을 구성하고 이해하는 과정임 을 상기하고자 한다. 다른 우수한 3D프로그램과의 연계과정으로 보다 효율적이며 경제적인 작업을 진행할 수 있 으며, 그에 따라 깊이 있는 내용으로 구성되는 좋은 디자인 제안서를 작성할 수 있다.

"훌륭한 목수는 결코 연장을 탓하지 아니하며, 쾌적하고 아름다운 건강한 집을 짓기 위하여 어떠한 도구와 요 소라도 활용한다."

조명디자인툴을 좋은 집을 짓기 위한 연장 또는 요소로 이해하기를 당부 드리며, 강의를 시작하고자 한다. "어 떠한 한 부분이 아닌 전체 또는 전체의 구성 과정을 볼 수 있어야 한다"

ReluxSuite프로그램이 필요하신 분들은 릴룩스홈페이지에서 다운을 받고 제조사의 조명라이브러리 등에 대한 내 용을 업그레이드를 하시길 말씀 드립니다.

모델링과정은 기본적인 도구와 기능을 이해하는 Basic과정과 그러한 과정을 응용하는 Advanced과정으로 나누 어 설명한다. Advanced과정에서는 수면 위의 다리와 남산의 서울타워 그리고 캐드파일을 로딩하여 간단하게 아 파트 외벽을 구성하는 예를 설명한다.

그럼 릴룩스를 실행하고 모델링과정을 진행한다. 프로그램을 실행하여 Interior모드를 선택하고 그림1과 같은 화 면으로 이동한다. 인테리어모드에서 기본적으로 제공하는 템플릿은 6가지인데 이중에서 Polygon을 선택한다. 폴 리곤은 실제 프로젝트에서 많이 활용하는 과정으로 다양한 공간을 구성할 수 있다.

![](_page_28_Picture_37.jpeg)

### 그림1. 인테리어 구성 설정 화면

그림1에서 OK를 클릭하면 드로잉을 진행할 수 있는 그림2의 그래픽 화면으로 전환되면서 연필모양의 마우스포 인터가 나타난다. 이때 화면에서 공간의 외벽을 드로잉 하면 된다. 그림2는 십자모양의 공간을 조형하는 과정의 화면이다. 푸른색의 라인은 이미 드로잉 된 외벽이고 주황색의 라인과 포인트를 이동하면서 외벽을 그릴 수 있 다. Undo를 실행하려면 Backspace키를 누르면 된다.

![](_page_28_Figure_3.jpeg)

그림2. 폴리곤의 외벽을 드로잉 하는 화면

드로잉을 종료하려면 마지막 포인트를 더블클릭하면 된다. 그러면 그림3의 화면이 나타나고 이 화면에서 Extrusion의 방향을 설정한다.

![](_page_29_Figure_0.jpeg)

그림3. Extrusion의 방향과 깊이 설정

그림2에서 그린 십자모양의 드로잉을 바닥면으로 해서 천장의 깊이와 방향을 설정할 것이므로 기준 Working Plane의 좌표축에 근거하여 그림3에서와 같이 Z를 선택한다. 그림 4 확인한다.

![](_page_29_Figure_3.jpeg)

#### 그림4. Z축으로 천장의 높이가 설정됨

Extrusion의 방향에 따라 평면에 그려진 도면이 바닥면(Floor)이 될 것인지 아니면 벽면(Wall)이 될 것인지가 결 정된다. 각자 실습하면서 확인하자. "백문이 불여일견이라"

![](_page_30_Figure_0.jpeg)

그림5. Scene 편집 화면

그림5의 Scene 편집 화면에서 외벽의 좌표를 확인하면서 잘못된 좌표를 수정할 수 있다.

![](_page_30_Figure_3.jpeg)

그림6. 포인트 편집과 관련한 기능과 방법

포인트를 클릭하면 그림6과 같은 변환포인터가 나타나는 데 고정축방향(X, Y축) 또는 자유롭게 포인트를 이동 할 수 있다. 삭제는 키보드의 Delete키로 진행한다.

그림7, 8, 9, 10은 3D뷰에서 마우스포인터의 변환좌표축을 이용하여 오브젝트를 조정하는 방법을 보여준다. 평면 화면뿐만 아니라 3D화면에서 자유롭게 오브젝트를 이동, 회전 그리고 크기를 조정하는 편집작업을 진행하면서 사용자가 원하는 모형을 구성할 수 있는 것이다. 인터랙티브한 작업환경의 인터페이스가 여타 다른 조명디자인 툴보다 매우 우수하며 편리하다 할 수 있다. 그림7의 과정은 이동뿐만 아니라 회전과 크기조정의 편집작업에 같 이 적용된다.

1. 조정하고자 하는 대상으로 마우스를 이동하여 클릭하면 그림7의 1과 같이 오브젝트의 Insertion point에 좌표 축이 나타난다.

2. 좌표축으로 마우스를 이동하면 그림7의 2와 같이 좌표축의 색상이 임시 변경된다.

3. 조정하고자 하는 축을 결정하여 마우스로 클릭하면 3과 같이 변환축의 좌표색상이 주황색으로 변경된다. 4. 주황색으로 변환 좌표축을 따라 마우스를 움직여서 오브젝트를 조정하고 편집한다. 이때는 클릭하지 않은 상 태에서 마우스만 움직이어야 한다.

![](_page_31_Picture_0.jpeg)

1. 이동하고자 하는 대상을 클릭

![](_page_31_Picture_2.jpeg)

그림7. 3D뷰에서 좌표축을 이용하여 오브젝트 이동

![](_page_31_Picture_4.jpeg)

2. 변환좌표축으로 마우스 이동<br>(마우스 위치에 따라 색상 변함)

![](_page_31_Picture_6.jpeg)

4. 주황색의 축을 따라 이동

![](_page_31_Picture_8.jpeg)

그림8. 3D뷰에서 좌표축을 이용하여 오브젝트 회전

![](_page_32_Picture_0.jpeg)

그림9. 3D뷰에서 코너포인트의 조정핸들을 이용하여 오브젝트 스케일 조정

그림9는 이동, 회전, 크기 조정의 명령 중 나타나는 조정핸들을 이용하여 오브젝트의 각 축의 한 방향으로의 크 기를 조정하는 과정을 보여준다. 흰색의 원안을 보면 코너에 나타나는 핸들을 확인할 수 있다.

![](_page_32_Picture_3.jpeg)

그림10. 3D뷰에서 좌표축을 이용하여 오브젝트 스케일 조정

그림9, 10을 보면 마우스의 이동에 따라 조정되어지는 변화의 정도를 확인할 수 있다. 이것은 마우스의 이동에 따라 조정되어 화면상에 나타나는 것으로 이러한 작업환경을 사용자가 직접 설정하여 진행할 수 있다. 이 과정 은 아래의 그림11에서 확인하다.

그림11의 Raster properties는 작업의 편리성과 효율성을 구성하기 위하여 진행할 수 있는 과정이다. 그래픽화면 에 나타나는 그리드(Drawing grid)의 디스플레이 설정과 명령실행에 따라 나타나는 마우스포인터의 움직임을 일 정간격 또는 각도로 고정하는 주는 스냅(Placing grid) 환경을 설정할 수 있다. 조형공간 또는 사물의 포인트를 이동, 회전 또는 스케일을 조정하고자 할 때 매우 유용하게 활용할 수 있다. 릴룩스는 작업 과정중에 좌표를 직 접 입력하여 작업할 수 없는 관계로 이러한 기능은 매우 유용하다. 명령종료 후 Properties의 속성창을 이용하 여 X, Y, Z의 좌표를 직접 입력하여 작업할 수 있다. 고정된 기능이 아니므로 어떠한 명령을 실행중이라 하더라 도 언제라도 사용할 수 있다. 예로, 포인트를 이동하면서 이동의 명령을 종료하지 않고 스냅간격을 바로 조정하 여 이동명령을 실행한다. Raster properties는 매우 효과적이며 편리한 기능이므로 필히 숙지하여 작업과정에서 활용하도록 하자.

![](_page_33_Picture_0.jpeg)

그림11. Raster properties - 그리드와 스냅환경의 설정

Raster properties는 매우 효과적이며 편리한 기능이므로 필히 숙지하여 작업과정에서 활용하도록 하자.

다음 내용은 X축 방향으로 Extrusion을 설정하는 것이다. 평면에 그려진 도면이 벽면(입면)이 되어 공간의 폭 또 는 깊이를 구성할 수 있다. 그림12는 그러한 과정을 보여준다. 그림12와 같이 평면에 드로잉을 진행하고 X축 방 향으로 Extrusion을 설정하면 그림13의 그림이 완성된다. 평면 드로잉이 X축의 입면방향으로 지정한 Depth의 수 치만큼 공간의 깊이가 구성되어 조형되었다. 벽면의 입면을 활용하는 기능으로 아치라든가 다양한 천장 구조를 갖는 조명대상공간을 어렵지 않게 조형할 수 있다.

![](_page_33_Figure_4.jpeg)

그림12. Extrusion의 방향을 X축으로 설정

![](_page_34_Figure_0.jpeg)

그림13. Extrusion방향에 따른 공간의 조형

그림14는 폴리곤의 Extrusion으로 구성한 천장면에 창문을 구성하는 것이다. 릴룩스 작업화면 좌측의 Objects Panel에서 Skylight를 선택하고 공간이 조형된 화면의 천장면으로 마우스를 이동하면 녹색의 오브젝트가 나타난 다. 이때 원하는 지점에 클릭하면 천장에 창문이 구성되는 것이다. 명령을 종료하려면 키보드의 Esc키를 누른다. 창문이 조형된 후에 창문을 더블클릭하거나, 창문을 클릭하고 마우스 오른쪽을 누르면 나타나는 팝업명령에서 Properties를 클릭할 수 있으며 또는 좌측의 Scene Panel에 나타나는 Room structure의 Skylight를 더블클릭하 여 창문과 관련한 속성을 편집할 수 있다. 좌측의 Panel은 Project Navigator의 기능을 제공하므로 필자의 경우 Objects와 Scene Panel을 활용하여 작업을 진행한다.

구성 : Objects Panel - Room elements - Skylight 속성 편집 : Scene Panel - Room structure - Ceiling - Skylight

![](_page_34_Picture_4.jpeg)

그림14. 천장면에 창문을 구성하고 편집

Properties창에서 Number of elements와 Distance between the elements의 수치를 조정하여 여러 개의 창문을 일률적으로 구성할 수 있다.

다음에 보이는 그림15의 내용은 실제 프로젝트 많이 활용하는 기능으로 필자는 매우 강조하고 싶다. 캐드를 사 용하는 분이라면 쉽게 알 수 있을 것이다. 사용자 좌표를 변경해가면서 3차원의 공간에서 효과적으로 오브젝트 를 모델링하는 것과 같은 기능이다. 평면에서 작업하여 좌표축에 맞게 회전각을 변경할 수 있으나 보다 복잡하 고 다양한 오브젝트를 조형하려면 이 기능의 이해와 활용이 필요하다.(Construction plane)

![](_page_35_Figure_2.jpeg)

 $M$ enubar - Edit - Working plane - Properties

그림15. Working plane의 설정 - 사용자 좌표의 구성

![](_page_35_Figure_5.jpeg)

그림16. 사용자 좌표가 입면뷰로 변경됨

그림16은 그림15의 설정에 따라 입면뷰(X축)로 사용자 좌표를 변경한 후의 화면이다.

| <b>Properties</b>          |                                                                                                    |                                          |                                        |                    |
|----------------------------|----------------------------------------------------------------------------------------------------|------------------------------------------|----------------------------------------|--------------------|
| Origin and<br>placing grid | Snap: (x=0,500 y=0,500 z=0,500)<br>Snap: (x=0,999 y=0,625 z=0,500)<br>Snap: (x=1,750 y=0,400 z=0,500)<br>Snap: (x=2,000 y=0,400 z=0,500)<br>Snap: (x=0,500 y=0,500 z=0,500) |                                          |                                        |                    |
|                            | Placing grid<br>Activate grid<br>Offset dX                                                                                                    | e<br>0,2<br>EI.                          | Drawing grid<br>Show grid<br>Offset dX | ۵<br>0.2<br>E<br>₫ |
|                            | Offset dY<br>Offset dZ<br>Angle (°)<br>Scale factor                                                                                                    | 0,2<br>로 -<br>0,2<br>15<br>÷<br>出<br>0,2 | Offset dY                              | 0,2                |
|                            | Center in drawing grid<br>Ħ                                                                                                    |                                          |                                        |                    |

그림17. Raster properties - 그리드와 마우스스냅의 설정 변경

그림17과 같이 그리드와 스냅구성을 변경하고 그림18과 같이 조형된 인테리어공간의 입면뷰에서 2층으로 통하는 계단을 드로잉한다.

![](_page_36_Figure_3.jpeg)

그림18. 와이어프레임 뷰 설정과 폴리곤 드로잉

작업의 편리성을 위하여 화면디스플레이상태를 와이어프레임으로 변경하였다. 스냅설정에 따라 0.2미터 간격으 로 마우스는 움직이고 그에 따라 단너비와 높이를 구성하여 나간다.

모델링 도구는 그림19에서 확인한다. 릴룩스에서 가장 많이 사용하는 툴이니 충분히 연습하여 어떠한 형상이라 도 조형할 수 있도록 하자.

![](_page_36_Picture_7.jpeg)

그림19. 모델링도구 - Draw a new cube with the mouse

![](_page_37_Figure_0.jpeg)

![](_page_37_Figure_1.jpeg)

![](_page_37_Figure_2.jpeg)

그림21. 완성된 계단의 솔리드뷰와 폭을 설정하는 화면

드로잉 명령의 종료는 마지막으로 클릭한 조형포인트를 더블클릭하면 된다. 드로잉을 완성 후 계단을 더블클릭 하여 속성창을 오픈한다. 그리고 계단의 위치와 폭 등의 관련 사항을 수정하여 작업을 진행한다. 사용자좌표가 변경된 관계로 Height가 계단의 폭을 조정하는 인자로 작용한다.

![](_page_37_Picture_58.jpeg)

그림22. Working plane의 좌표를 초기 상태로 조정

![](_page_38_Figure_0.jpeg)

그림23

그림22와 23은 Working plane의 좌표를 초기 상태의 X, Y축의 평면좌표로 재설정하여 작업을 진행하는 화면이 다. 계단이 형성된 공간에 2층의 플로어를 구성할 것이다. 모델링기능과 과정을 이해하기 위하여 진행하는 작업 이므로 정확한 치수와 디테일은 생략한다.

![](_page_38_Picture_3.jpeg)

그림24. 2층 플로어와 계단이 모델링된 화면

위의 그림24는 모델링이 이루어진 후의 솔리드뷰상태의 화면으로 계단과 플로어를 확인할 수 있다. 여러분들은 치수를 설정하고 보다 디테일을 부여하여 모델링을 진행하면서 릴룩스의 모델링 기능과 과정을 이해하여야 할 것이다.

다음의 내용은 릴룩스의 가장 기본적인 모델링도구인 Cube를 생성하고 편집하여 특정의 형상을 조형하는 과정 을 간단히 설명하고 있다.

Objects Panel  $-$  Basic objects  $-$  Cube Menubar - Insert - Basic objects - Cube

![](_page_39_Figure_0.jpeg)

그림25. Cube를 드로잉하고 그 속성을 편집하는 화면

![](_page_39_Figure_2.jpeg)

그림26. 큐브의 속성을 변경하여 특정의 형상을 조형

그림25와 26은 Cube를 만들고 그 속성을 편집하는 화면이다. Cube3은 기본 사각의 Rectangular모드, Cube4는 원형의 Round모드 그리고 Cube5 는 폴리곤모드로 변경하여 각각의 포인트를 조정하여 H형상을 조형한 것이다. Cube 의 Round와 Polygonal모드는 모델링 과정에서 필수적으로 사용하는 기능이니 필히 그 사용방법과 과정에 대해 숙지하 여야 한다. 기본적으로 제공하는 기능은 특별할 것 없어 보이나 매우 중점적으로 익혀야 할 기능이 므로 그 응용과정을 충분히 실습하여야 할 것이다.

![](_page_40_Figure_0.jpeg)

그림27. Partion wall의 모델링 과정과 속성 변경 화면

그림27은 곡선면의 벽을 모델링하고 그 속성을 확인하는 과정이다. Toolbar의 Draw a Partion wall의 모델링기능 은 자유로운 형상의 곡선면을 구성하는 데 매우 효과적이다. 그림27처럼 화면에 원하는 커브의 형상을 드로잉하 고 마지막 점을 더블클릭하면 일정한 두께를 갖는 구성면이 조형된다. 그리고 그 속성창에서 필요사항을 설정하 면 된다. 또한 다른 오브젝트와 마찬가지로 커브를 구성하는 각각의 포인트를 이동하여 모델을 수정할 수 있다.

### $M$ enubar - Tools - Construct - Partion wall Toolbar - Draw a Partion wall (click mouse and draw)

그림28은 Cube와 Partion wall이 생성된 모습이다. 특히 Cube의 폴리곤모드에서의 작업과정을 확인하도록 하자. 건축물의 디자인뿐만 아니라 교량 등의 실제 경관디자인 프로젝트에 매우 유용하게 사용할 수 있다.

![](_page_40_Picture_5.jpeg)

![](_page_41_Figure_0.jpeg)

그림29. Cube의 활용 예

그림29는 Cube를 생성하여 원형의 Round모드로 변경하여 원기둥을 만들고 그 회전각을 조정한 것이다. 디테일 이 필요한 교량, 계단 그리고 건축물에 이러한 과정으로 구조물을 조형할 수 있을 것이다.

다음 모델링은 기본으로 제공되는 오브젝트인 Cube를 보다 더 응용하는 과정을 보여준다. 그림30과 같이 곡선 부로 구성되는 파이프라인 형상을 조형하도록 한다. 릴룩스는 기본적으로 제공되는 모델링도구가 매우 제한적으 로 구성되어 있다. 그러기에 기본 도구를 적절히 응용하고 조합하여 필요로 하는 구성요소를 조형할 수 있어야 한다. 그 과정을 효과적으로 진행하려면 적절한 계획과 많은 연습을 필요로 한다.

![](_page_41_Picture_4.jpeg)

그림30. Cube를 응용하여 곡선부의 파이프라인을 조형 그림31과 같이 Cube를 구성하고 속성창을 로딩하여 Round모드로 변경한다.

![](_page_42_Figure_0.jpeg)

그림31. Cube를 작성하고 속성창을 오픈하여 편집

그리고 재질 등 필요한 사항을 지정하여 그림32의 화면과 같이 원기둥을 조형한다.

![](_page_42_Figure_3.jpeg)

그림32. Round로 변경하여 원기둥을 조형

그림32에서 조형된 Cube1을 복사하여 Cube2를 만들고 속성창을 로딩하여 필요한 사항을 지정한다. 그림 33은 Cube2의 Insertion point를 수정하는 과정이다.

![](_page_43_Picture_50.jpeg)

그림33. Cube2의 Insertion point를 수정

그림34를 확인한다. Cube2가 조형되었으며 그것의 Insertion point가 수정되었음을 알 수 있다. 그리고 Cube2에 서 마우스 오른버튼을 클릭하여 팝업메뉴를 불러온다. 그리고 원형배열을 선택한다.(Create group-Circle)그림35 와 36을 확인한다. Circle을 실행하는 과정과 그 결과의 화면이다.

![](_page_43_Figure_3.jpeg)

그림35와 36을 확인한다. Circle을 실행하는 과정과 그 결과의 화면이다.

![](_page_44_Figure_0.jpeg)

그림35. Create group - Circle의 실행 과정 그림36. Create group - Circle의 실행 결과

![](_page_44_Figure_2.jpeg)

그리고 그림37의 과정과 같이 원형배열된 그룹의 개체 회전 속성을 수정한다.

![](_page_44_Figure_4.jpeg)

그림38과 같이 원형배열의 구성을 수정하여 입력한다.

![](_page_45_Figure_0.jpeg)

그림38. 원형배열된 그룹의 Circle - Parameters 수정

그림39를 확인한다. 지정한 내용대로 원형배열된 그룹이 곡선부의 형상으로 조형되었다.

![](_page_45_Figure_3.jpeg)

그림41. Cube를 복사하여 지정 위치로 배열 그리고 그림41에서 복사한 Cube2를 다시 복사(Cube3)하여 필요한 속성을 지정한다. 그림42는 Cube3의 Insertion point 를 수정한 결과의 화면이다. 이 Insertion point를 중심으로 Create group - Circle를 실행한다. 그림43은 Circle를 실행 하고 생성된 그룹의 배열 속성을 수정하여 필요로 하는 형상 을 조형하는 과정을 보여준다.

![](_page_45_Figure_5.jpeg)

그림39. 곡선부로 조형된 원형배열 그룹(평면 뷰) 그림40은 조형의 결과를 3D 뷰로 확인하는 화면이다.

![](_page_45_Picture_7.jpeg)

그림40. 곡선부로 조형된 원형배열 그룹(3D 뷰) 그리고 Cube1을 복사하여 그림41과 같이 배열한다.

![](_page_45_Figure_9.jpeg)

그림42. Insertion point의 수정

![](_page_45_Figure_11.jpeg)

그림43. 원형배열 복사된 그룹의 속성을 수정 그림44와 45는 위에서 지정한 결과대로 원형의 Cube를 조 형한 결과이다.

![](_page_46_Picture_0.jpeg)

그림44. 속성을 수정하여 조형한 결과(평면 뷰)

![](_page_46_Picture_2.jpeg)

그림45. 속성을 수정하여 조형한 결과(3D 뷰) 그리고 그림46은 Cube 길이를 수정하여 확인하는 화면이다.

![](_page_46_Picture_63.jpeg)

그림47. Group objects

그림30은 이 그룹을 복사하여 배치한 화면이다. 필요할 경우 곡선부의 방향을 조정하여 다양한 형상을 조형할 수 있다. 그림48과 49을 참고하며 이러한 모델링의 과정을 응용하여 각자 실습하도록 한다.

![](_page_46_Picture_7.jpeg)

그림48

![](_page_46_Picture_9.jpeg)

그림46

그리고 그림46을 조형하는 모든 구성요소들을 그림47과 같이 그룹화한다.

![](_page_46_Picture_12.jpeg)

그림49

다음 강좌는 이러한 기본적인 모델링 도구를 활용하여 프로젝트 진행에 필수적인 건축물을 조형하는 Advanced 과정입니다. 툴의 효과적 사용법이 자연스럽게 손에 익혀질수 있도록 많은 연습 진행하시기 바랍니다.

### $"$ 공간과 사물의 조형 - Basic 과정 응용"

다음의 그림은 어떻게 모델링되었을까? 사각으로 구성되는 모형이외의 형상은 기본적인 모델링도구를 활용하면 서 충분히 사전계획을 작성하고 작업에 임하는 것이 더욱 효과적이며 경제적이다. 특히 매우 복잡하게 구성되며 많은 오브젝트로 이루어진 건축물의 경우 더욱 그러하다. 기본적인 도구를 활용하면서 모델링 작업을 진행하도 록 하자.

다음에 진행할 Advanced 강좌에서 모델링도구와 방법을 활용하는 조형과정을 자세하게 설명할 것이니 이전의 Basic과정에서 설명한 내용을 상기하며 모델링 연습을 진행한다.

![](_page_47_Picture_4.jpeg)

![](_page_47_Figure_5.jpeg)

그림2.

![](_page_47_Picture_7.jpeg)

그림3.

![](_page_47_Picture_9.jpeg)

그림4.

![](_page_47_Picture_11.jpeg)

그림5.

기획 지식경제부, 한국디자인진흥원

#### 연구

(주)유투인터랙티브 서울특별시 강남구 역삼동 733-6 레베누보빌딩 502호 (135-080) TEL.02 547 6766 FAX.02 470 4665

사업총괄책임 허도석

개발책임 강경희 조사책임 이동준 연구책임 현정섭 연구참여 장지연 김경태 김상일

### 연구

국민대학교 산학협력단 서울시 성북구 정릉동 861-1 국민대학교내 본부관 214/215호 산학협력팀 TEL.02 910 5303 FAX.02 910 5310

총괄책임 정도성 연구책임 김관배 개발책임 장중식 개발참여 정용운 김형철 고서영 안창혁 임재영 이어진 신정환 박세환 이지은

#### 발행인

김현태

### 발행처

한국디자인진흥원 경기도 성남시 분당구 야탑동 344-1 코리아디자인센터 TEL.031 780 2035 FAX.031 780 2040

총괄책임 김혜찬 실무책임 손동범 발간진행 조동천 이은선 유영선 박미주 이소영

![](_page_48_Picture_14.jpeg)

# 글로벌<br>디지털<br>디자인<br>성공사레

Vol.07 태주 조명연구소 - 조도측정 프로그램을 활용한 조명 디자인 개발 성공사례

본 보고서는 지식경제부에서 시행한 디자인기반구축사업 중 IT기반 디지털디자인기반구축사업의 결과물입니다. 본 보고서는 한국디자인진흥원이 운영하는 designdb.com에서 다운로드 받으실 수 있습니다.